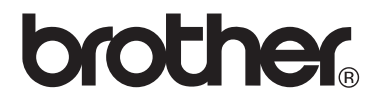

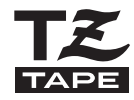

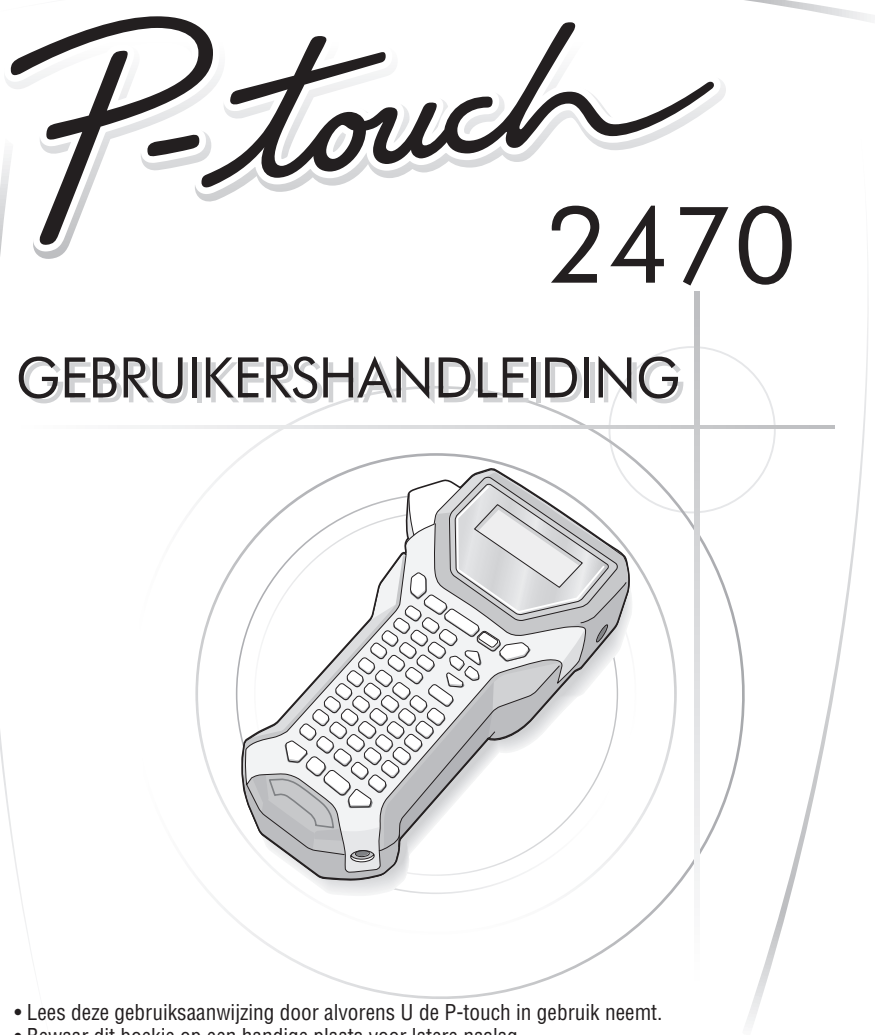

• Bewaar dit boekje op een handige plaats voor latere naslag.

Als u problemen ondervindt met uw product, bezoek dan onze website:<br>**http://solutions.brother.com/** 

#### Conformiteitsverklaring (Alleen Europa)

**BROTHER INDUSTRIES, LTD.** 15-1, Naeshiro-cho, Mizuho-ku, Nagoya, 467-8561, Japan

verklaart dat dit product voldoet aan de essentiële vereisten en andere relevante bepalingen van richtlijn 2004/108/EG en 2009/125/EG.

De adapter AD-18ES voldoet aan de essentiële vereisten en andere relevante bepalingen van richtlijn 2006/95/EG.

De conformiteitsverklaring bevindt zich op onze website. Ga naar http://solutions.brother.com -> kies regio (bijvoorbeeld Europe) -> kies land -> kies uw model -> kies "Handleidingen" -> kies Conformiteitsverklaring (\*Selecteer indien nodig een taal).

#### **Beknopte openbare bekendmaking**

Deze handleiding is samengesteld en wordt gedistribueerd onder de supervisie van Brother Industries Ltd. aan de hand van de nieuwste omschrijvingen en specificaties.

De inhoud van deze handleiding en specificaties van het product kunnen zonder voorafgaande kennisgeving worden gewijzigd.

Brother houdt het recht voor om zonder voorafgaande kennisgeving in de handleidingvermelde specificaties en materialen aan te assen en kan niet aansprakelijk gehouden worden voor schade (alsook gevolgschade) door gebruikmaking van de materialen, daarbij inbegrepen en is niet beperkt tot drukfouten of andere onvoorziene fouten in deze publicatie.

#### **Handelsmerken**

Het Brother beeldmerk is een geregistreerd handelsmerk van Brother Industries, Ltd. Brother is een gedeponeerd handelsmerk van Brother Industries, Ltd.

© 2010 Brother Industries Ltd.

- Microsoft, Windows en Windows Vista zijn wettig gedeponeerde handelsmerken van Microsoft Corporation in de Verenigde Staten en andere landen.
- De namen van andere software of producten die in deze handleiding worden gebruikt, zijn handelsmerken of geregistreerde handelsmerken van de bedrijven die de software of producten hebben ontwikkeld.

# <span id="page-2-0"></span>**VOORDAT U P-TOUCH IN GEBRUIK NEEMT**

Dank u voor de aanschaf van de PT-2470.

Uw nieuwe P-touch is een eenvoudig te bedienen labelsysteem met zeer uitgebreide toepassingsmogelijkheden waardoor u in een oogwenk professionele labels van een uitstekende kwaliteit kunt creëren. Naast het op eenvoudige manier aanmaken van etiketten met behulp van tevoren gedefinieerde etikettenopmaak, kunt u met behulp van de software uitgebreide aanpassingen aanmaken, tekstblokken instellen en er zijn opties voor streepjescodes en automatische nummering.

## <span id="page-2-1"></span>**Veiligheidsmaatregelen**

Een aantal belangrijke meldingen worden met behulp van verschillende symbolen uitgelegd om lichamelijk letsel en schade te voorkomen.

De symbolen en hun betekenis wordt als volgt uitgelegd:

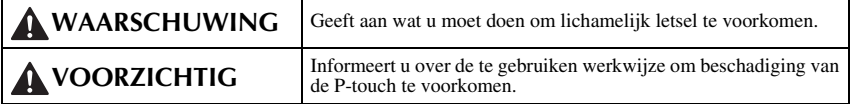

De volgende symbolen worden in deze handleiding gebruikt:

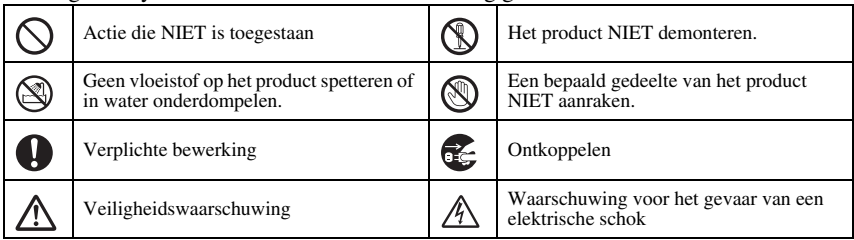

# **WAARSCHUWING**

#### **Netspanningsadapter**

Volgt u deze richtlijnen om brand, beschadiging, elektrische schokken en storingen te voorkomen. Gebruik uitsluitend de speciaal voor de Ptouch ontworpen netspanningsadapter (AD-18ES). Gebruik van andere kabels kan ongelukken of beschadigingen tot gevolg hebben. Brother is niet aansprakelijk voor persoonlijk letsel of beschadigingen als gevolg van het niet gebruiken van de aanbevolen netspanningsadapter.  $\bigwedge$  Stop tijdens onweer het apparaat te gebruiken en ontkoppel het van het lichtnet. Er bestaat een klein risico dat de bliksem een elektrische schok kan veroorzaken. De netspanningsadapter of stekker niet met natte handen aanraken. De wisselstroomadapters niet in ruimtes gebruiken met hoge vochtigheid, zoals een badkamer. Gebruik geen beschadigde voedingskabel. Het stopcontact niet overbelasten. Plaats geen zware voorwerpen op de voedingskabel, beschadig of verander de kabel of stekker niet De voedingskabel niet met veel kracht buigen of er aan trekken. De stroomvoorzieningsadapter niet laten vallen, ergens tegenaan stoten of op andere wijze beschadigen. Zorg ervoor dat de stekker helemaal in het contact is gestoken. Gebruik geen loszittend stopcontact.

# **WAARSCHUWING**

#### **Batterijen (alkaline)**

Houd u aan de onderstaande voorschriften om lekkage van of schade aan de batterijen te voorkomen.

Gebruik geen metalen voorwerpen zoals pincetten of metalen pennen tijdens het verwisselen van de batterijen.

Laad de batterij niet op bij een hoge omgevingstemperatuur.

Gooi de batterijen niet in een open vuur,

verwarm of demonteer de batterij niet.

Als batterijvloeistof op uw huid of kleding komt, dient u de huid of kleding grondig met schoon water te wassen.

Batterijvloeistof is schadelijk voor de huid.

#### **P-touch**

Houdt u zich aan deze regels om brand, schade, elektrische schokken en verstikking te voorkomen.

De P-touch in geen geval nat laten worden.

Raak geen metalen onderdelen aan vlakbij de printkop. Tijdens en direct na gebruik is de printkop bijzonder warm. Raakt u de printkop niet aan met uw handen.

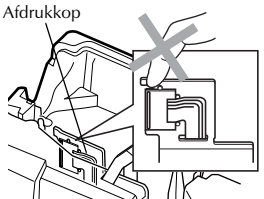

Gebruik de P-touch niet met een vreemd voorwerp in het apparaat. Als er water, metaal of een ander vreemd voorwerp in de P-touch komt, maakt u de netspanningsadapter los en verwijdert u de batterijen. Vervolgens neemt u contact op met de winkel waar u de P-touch hebt gekocht of een plaatselijk servicecentrum.

**Raakt u het mes van het snijmechanisme** niet aan.

Als de batterijen lekken, let er dan op dat u geen vloeistof in uw ogen krijgt. U kunt blind worden. Als u de vloeistof toch in uw ogen krijgt, spoel uw ogen dan goed uit met water en raadpleeg onmiddellijk een arts.

Als de batterijen een geur afgeven, te heet worden, verkleuren of vervormen, of andere afwijkingen vertonen tijdens gebruik, tijdens opladen of na opbergen, dan moet u de batterijen onmiddellijk verwijderen en niet meer gebruiken.

De P-touch niet demonteren. Neemt u voor onderhoud, instelling of reparatie van de Ptouch contact op met de winkel waar u de Ptouch heft gekocht of een plaatselijke geautoriseerd servicecentrum.

Voor de verpakking van het apparaat worden plastic zakken gebruikt. Voorkom

verstikkingsgevaar en houd deze zakken uit de buurt van baby's en kinderen.

Maak de netspanningsadapter onmiddellijk los, verwijder de batterijen meteen en staak elk gebruik van het apparaat als u een vreemde geur, warmte, verkleuring of vervorming of een ander afwijkend verschijnsel opmerkt tijdens het gebruik van het apparaat of de opslag ervan.

Voorkom schade en laat het apparaat niet vallen of ergens tegenaan stoten.

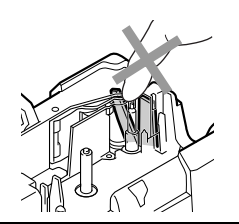

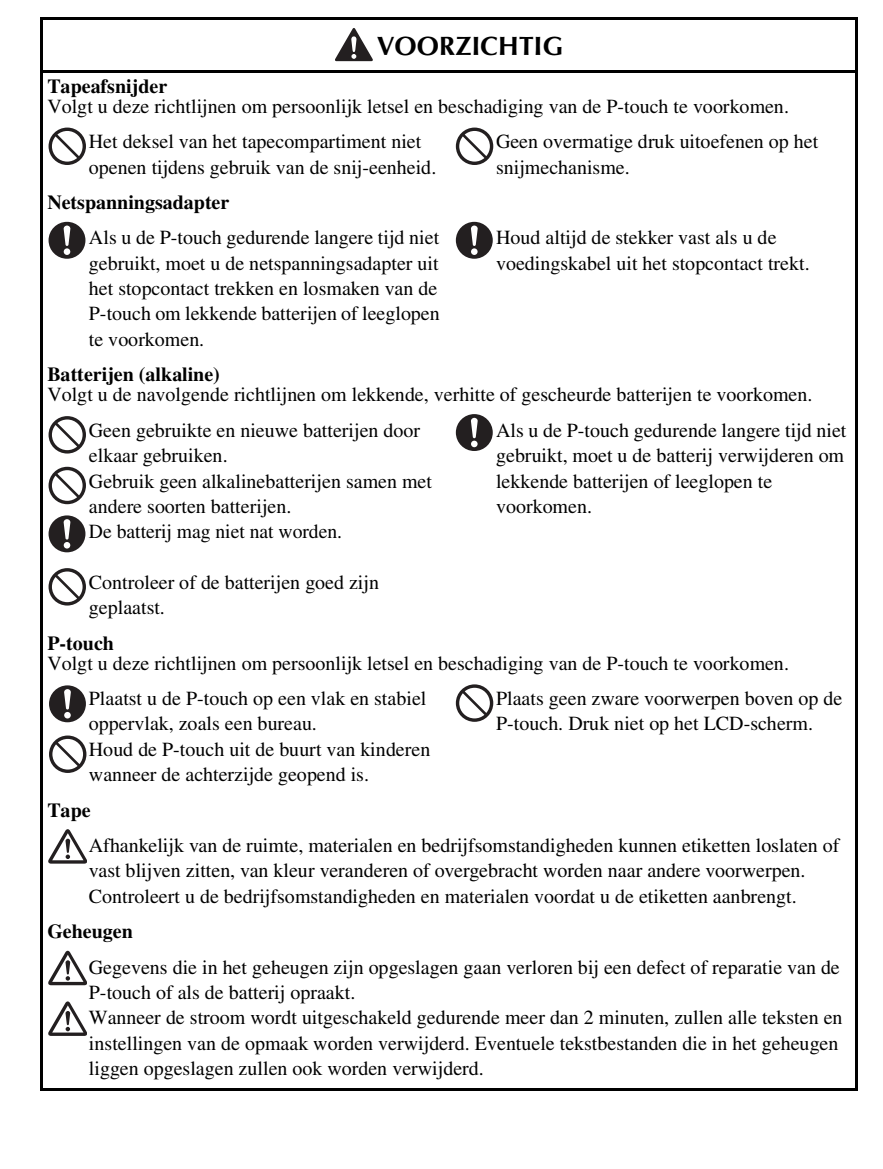

# <span id="page-6-0"></span>**Algemene voorzorgsmaatregelen**

- Gebruik de P-touch niet op andere wijze of voor een ander doel dan in deze handleiding wordt beschreven. Als dat wel gebeurt, kan dat ongelukken als gevolg hebben of beschadigingen van het apparaat.
- Plaats geen vreemde voorwerpen in de lintuitgang, het aansluitpunt van de netspanningsadapter, enzovoort.
- Raak de printkop niet met uw vingers aan. Gebruikt u een zachte doek (bijvoorbeeld katoen) of de optionele reinigings-cassette (TZ-CL4) wanneer u de printkop schoonmaakt.
- Reinig het apparaat niet met alcohol of andere organische oplosmiddelen. Gebruikt u uitsluitend een zachte, droge doek.
- Leg de P-touch/batterijen niet in de volle zon of regen, in de buurt van de verwarming of andere warme apparatuur of in locaties met extreem hoge of lage temperaturen (zoals op het dashboard of de hoedenplank van uw auto), met een hoge luchtvochtigheid of met veel stof in de lucht.
- Laat geen rubber of vinyl voor langere tijd op het apparaat liggen, omdat dat vlekken op het apparaat kan veroorzaken.
- Afhankelijk van de omstandigheden in de ruimte en de instellingen, kunnen sommige tekens of symbolen moeilijk te lezen zijn.
- Gebruikt u in dit apparaat uitsluitend TZ-tapes van Brother. Gebruik geen andere tape die niet is voorzien van het **IZ** merkteken.
- Trek niet aan het lint in de cassette en oefen er geen druk op uit. Anders kunt u de lintcassette of P-touch beschadigen.
- Zorg ervoor dat de openingspal omhoog staat als u de achterklep sluit. De achterklep kan niet worden gesloten als de openingspal omlaag staat.
- Druk geen labels af als de tapecassette leeg is of zonder een tapecassette in de Ptouch. De printkop kan anders beschadigd worden.
- Probeert u niet de tape te snijden tijdens het afdrukken of de doorvoer, want dat kan de tape beschadigen.
- Wij raden u ten stelligste aan om deze handleiding zorgvuldig te lezen voordat u de P-touch in gebruik neemt, en deze op een passende plaats bij de hand houdt.

# <span id="page-7-0"></span>**INHOUDSOPGAVE**

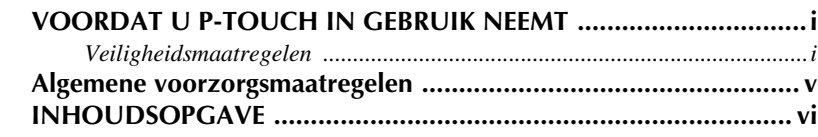

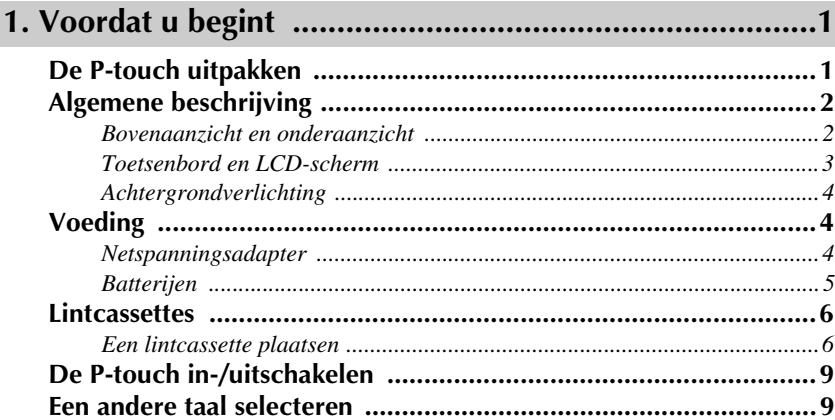

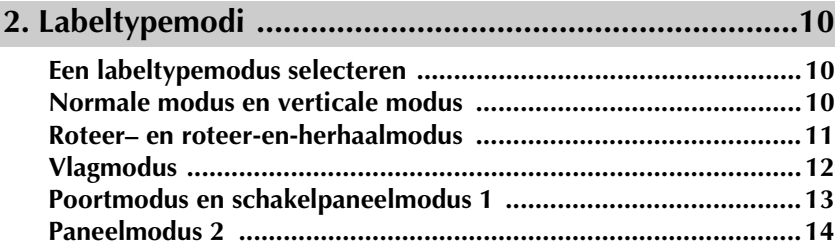

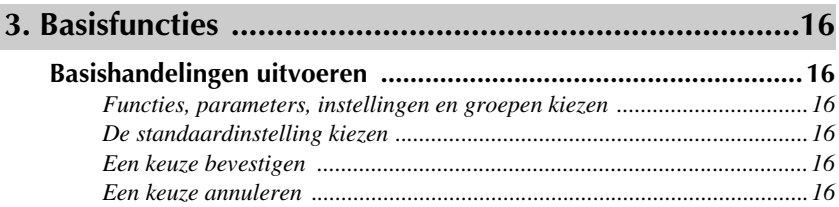

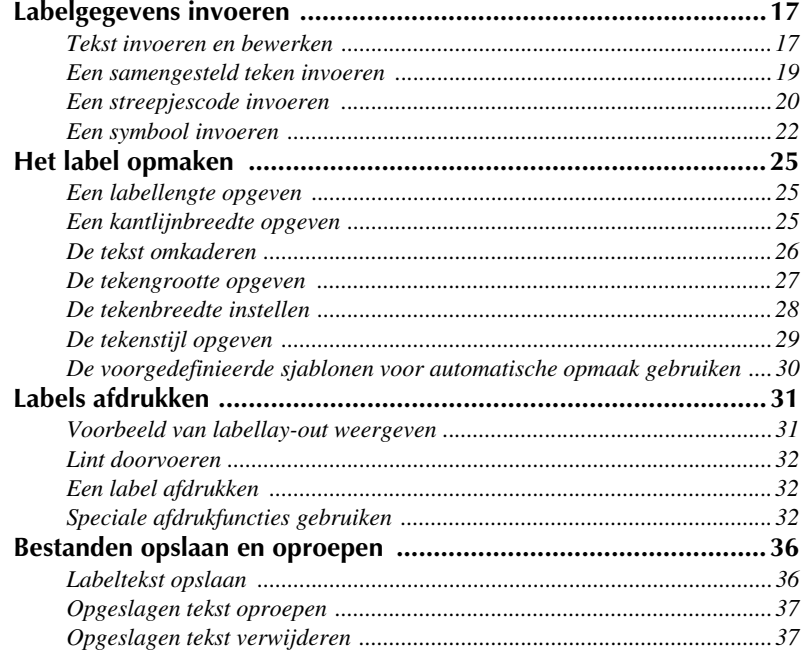

# 

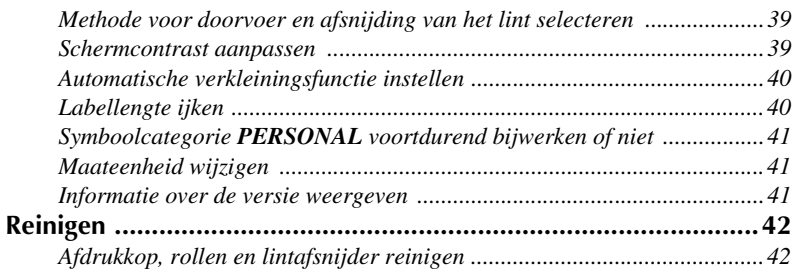

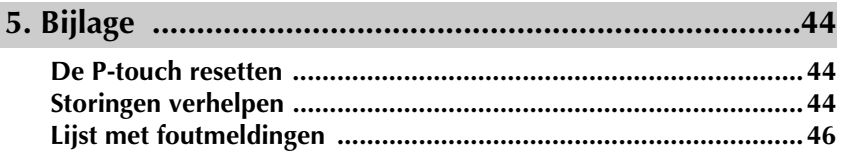

I

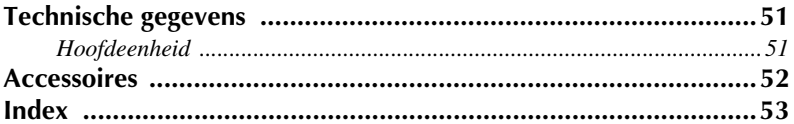

# <span id="page-10-0"></span>*11 Voordat u begint*

# <span id="page-10-1"></span>**De P-touch uitpakken**

Controleer of de doos de volgende onderdelen bevat, voordat u de P-touch in gebruik neemt.

#### **PT-2470**

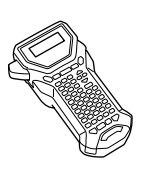

P-touch Gebruikershandleiding

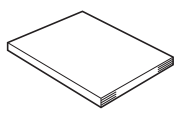

Lintcassette TZ

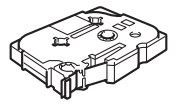

# <span id="page-11-1"></span><span id="page-11-0"></span>**Bovenaanzicht en onderaanzicht**

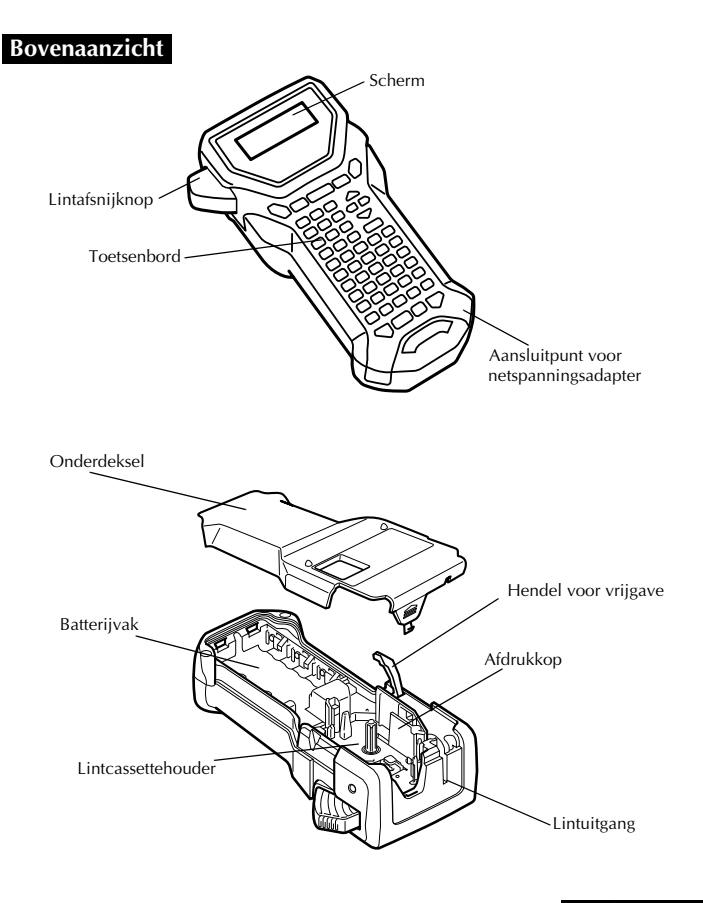

#### **Onderaanzicht**

# <span id="page-12-2"></span><span id="page-12-0"></span>**Toetsenbord en LCD-scherm**

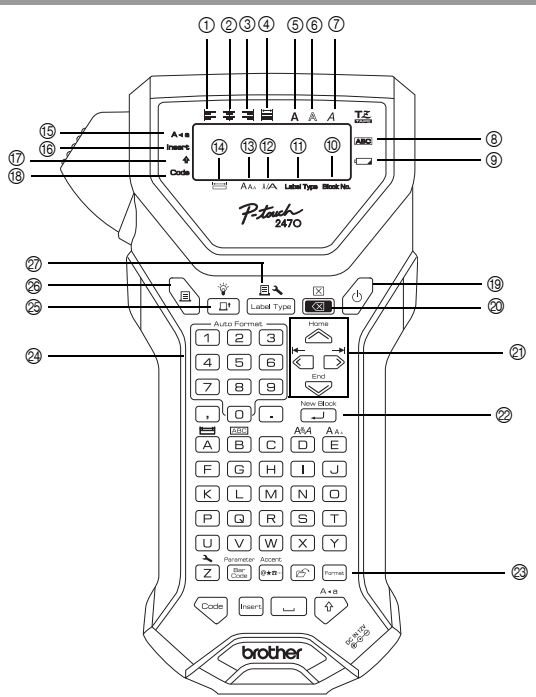

- <span id="page-12-16"></span><span id="page-12-10"></span>1 Tekstuitlijning: links ([pagina 30](#page-39-1))
- 2 Tekstuitlijning: gecentreerd [\(pagina 30](#page-39-2))
- <span id="page-12-19"></span><span id="page-12-17"></span>3 Tekstuitlijning: rechts ([pagina 30\)](#page-39-3)
- 4 Tekstuitlijning: uitgevuld [\(pagina 30](#page-39-4))
- <span id="page-12-20"></span><span id="page-12-8"></span>5 Tekststijl: vet [\(pagina 29\)](#page-38-1)
- <span id="page-12-9"></span>6 Tekststijl: contour ([pagina 29](#page-38-1))
- <span id="page-12-13"></span>7 Tekststijl: cursief ([pagina 29](#page-38-1))
- <span id="page-12-3"></span>8 Kader [\(pagina 26](#page-35-1))
- 9 Aanduiding batterij bijna leeg [\(pagina 6\)](#page-15-2)
- <span id="page-12-14"></span><span id="page-12-4"></span>0 Bloknummer ([pagina 18\)](#page-27-0)
- A Labeltype-instelling [\(pagina 10](#page-19-3))
- <span id="page-12-11"></span><span id="page-12-5"></span>B Breedte-instelling ([pagina 28\)](#page-37-1)
- **(3)** Grootte-instelling [\(pagina's 27](#page-36-1) [en 28\)](#page-37-2)
- <span id="page-12-15"></span><span id="page-12-6"></span> $\varphi$  Lengte-instelling [\(pagina 25](#page-34-3))
- <span id="page-12-12"></span>E Caps-modus ([pagina 17\)](#page-26-2)
- <span id="page-12-18"></span>(6) Insert-modus [\(pagina 18](#page-27-1))
- <span id="page-12-7"></span>G Shift-modus [\(pagina 17](#page-26-2))
- <span id="page-12-1"></span>(® Code-modus ([pagina 17\)](#page-26-2)
- <span id="page-12-28"></span>I Aan/uit-toets ([pagina 9](#page-18-0))
- <span id="page-12-25"></span>J Wistoets [\(pagina's 16](#page-25-6) [en 19\)](#page-28-1)
- <span id="page-12-27"></span>K Pijltoetsen ([pagina 16\)](#page-25-7)
- <sup>2</sup> Terugkeertoets [\(pagina's 16](#page-25-8) [en 18](#page-27-2))
- <span id="page-12-24"></span><span id="page-12-22"></span>M Format-toets ([pagina 27\)](#page-36-2)
- N Auto Format-toetsen [\(pagina 30\)](#page-39-5)
- <span id="page-12-26"></span><span id="page-12-21"></span>O Feed-toets [\(pagina 32](#page-41-3))
- <span id="page-12-23"></span> $\circledR$  Print-toets [\(pagina 32](#page-41-4))
- Q Label Type-toets ([pagina 10](#page-19-3))

# <span id="page-13-0"></span>**Achtergrondverlichting**

Druk op  $\overline{\mathbb{C}}$  en  $\overline{\mathbb{C}}$  om de verlichting in en uit te schakelen. U kunt de achtergrondverlichting gebruiken voor een duidelijkere weergave op het scherm. De standaardinstelling is "ON".

☞ U kunt energie besparen wanneer de achtergrondverlichting is uitgeschakeld.

# <span id="page-13-1"></span>**Voeding**

De P-touch kan op twee manieren van stroom worden voorzien.

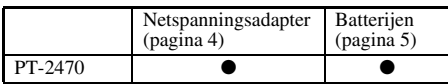

Gebruik de voeding die u het beste uitkomt. Hieronder vindt u meer informatie over de verschillende voedingsvarianten.

#### <span id="page-13-3"></span><span id="page-13-2"></span>**Netspanningsadapter**

#### **De netspanningsadapter aansluiten**

Wanneer u veel etiketten of etiketten met veel tekst wilt afdrukken, kan het handig zijn om de P-touch met de netspanningsadapter aan te sluiten op het stopcontact.

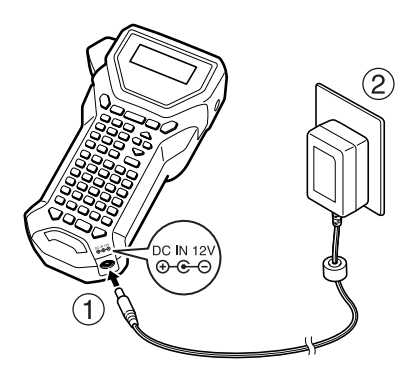

#### **Opmerkingen bij de netspanningsadapter**

- ☞ Gebruik uitsluitend de speciaal voor dit apparaat ontworpen netspanningsadapter.
- ☞ Wanneer u de P-touch geruime tijd niet zult gebruiken, moet u de netspanningsadapter verwijderen. Bij het afsluiten van de stroomvoorziening gaan de tekst op het scherm en de tekst in het geheugen van het apparaat verloren.

# <span id="page-14-0"></span>**Batterijen**

#### **De batterijen plaatsen**

Dit apparaat is zo gemaakt dat u de batterijen snel en gemakkelijk kunt vervangen. Met batterijen erin is dit compacte en draagbare apparaat overal inzetbaar.

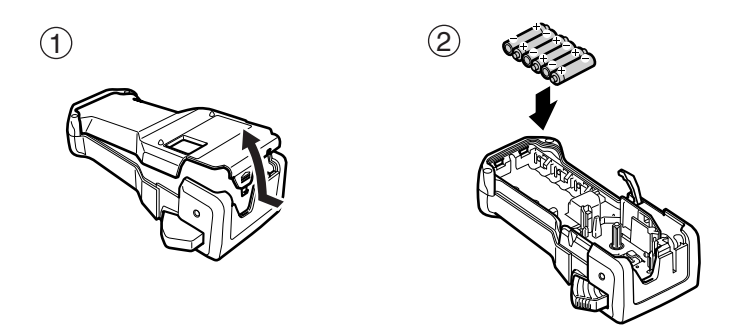

#### **Opmerkingen over batterijen**

- ☞ **Deze P-touch gebruikt zes AA-batterijen (LR6).**
- ☞ Vermijd het gebruik van onderstaande batterijen om lekkage of schade te voorkomen.
	- Mangaanbatterijen.
	- Een combinatie van nieuwe en gebruikte batterijen.
	- Een combinatie van verschillende typen batterijen (alkaline of Ni-MH), verschillende merken of verschillende modellen.
- <span id="page-15-2"></span>☞ Zorg dat u de batterijen plaatst met de polen in de juiste richting. Als batterijen zijn geplaatst, bepaalt de P-touch de resterende batterijlading tijdens afdrukken en lintdoorvoer. Als de batterijlading laag is, wordt de aanduiding voor batterij bijna leeg ( $\Box$ ) weergegeven. In dat geval moet u de batterijen vervangen. Bij het uitvoeren van bepaalde handelingen wordt de aanduiding voor batterij bijna leeg wellicht niet weergegeven.
- ☞ Voordat u de batterijen vervangt, moet de P-touch zijn uitgeschakeld. Plaats de nieuwe batterijen binnen twee minuten nadat u de oude batterijen hebt verwijderd, anders gaan de tekst op het scherm en eventuele tekst in het geheugen van het apparaat verloren.
- ☞ Wanneer u de P-touch geruime tijd niet zult gebruiken, moet u de batterijen uit het apparaat verwijderen. Bij het afsluiten van de stroomvoorziening gaan de tekst op het scherm en de tekst in het geheugen van het apparaat verloren.

# <span id="page-15-0"></span>**Lintcassettes**

## <span id="page-15-1"></span>**Een lintcassette plaatsen**

Dit apparaat is zo gemaakt dat u de lintcassette snel en gemakkelijk kunt vervangen. In de handel is voor dit apparaat een ruim assortiment TZ-lintcassettes verkrijgbaar, van verschillende typen met uiteenlopende kleuren en afmetingen, voor duidelijke kleurcodering en andere toepassingen met een specifieke stijl.

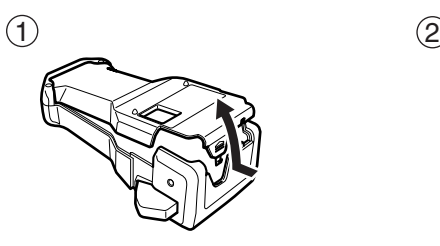

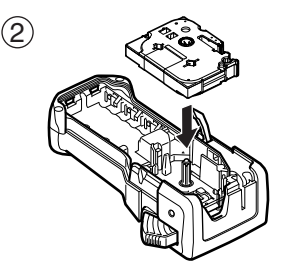

#### **Opmerkingen over lintcassettes**

- ☞ Controleer of het uiteinde van het lint onder de lintgeleiders doorloopt voordat u de lintcassette plaatst.
- ☞ Als de lintcassette een inktlint bevat dat los zit, trekt u dit strak door het tandwieltje met een vinger in de richting van de pijl op de cassette te draaien tot er geen lussen meer in het lint zitten.

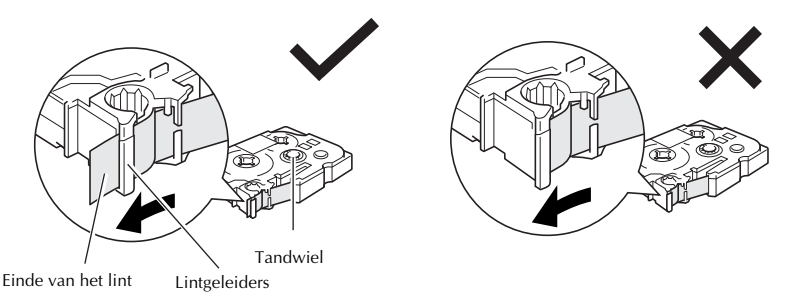

- ☞ Let er bij het plaatsen van de lintcassette op dat het binnenste lint niet aan de hoek van de metalen geleider blijft haken.
- **Nadat u de lintcassette hebt geplaatst, drukt u eenmaal op**  $\frac{\phi}{\sqrt{n}}$  om eventuele speling in het lint te verhelpen. Druk vervolgens op de lintafsnijknop om overtollig lint af te snijden.
- ☞ Snijd het lint altijd af voordat u dit uit het apparaat verwijdert. Als u aan het lint trekt voordat u dit hebt afgesneden, kan de lintcassette beschadigen.

#### <span id="page-16-0"></span>**Lint met extra stevige plakstrook**

- ☞ Voor grove of gladde oppervlakken of oppervlakken met structuur wordt lint met een extra stevige plakstrook aanbevolen.
- ☞ **Hoewel op het instructievel van de lintcassette met extra stevige plakstrook wordt aanbevolen het lint te knippen met een schaar, is de lintafsnijder van deze P-touch in staat lint met extra stevige plakstrook af te snijden.**

#### <span id="page-17-0"></span>**Flexibel ID-lint**

- ☞ Voor toepassingen waarvoor flexibeler labels nodig zijn (zoals voor scherpe bochten en cilindrische voorwerpen), wordt flexibel ID-lint aanbevolen.
- ☞ Labels die zijn gemaakt met ID-lint zijn niet bedoeld voor gebruik als elektrisch isolatiemateriaal.
- ☞ Wanneer labels rondom cilindrische voorwerpen worden gewikkeld, moet de diameter van het voorwerp ten minste 3 mm zijn. Als dit niet het geval is, moet het label worden bevestigd als een vlag en moet de labeltypemodus **VLAG** worden gebruikt. Bovendien moet de lengte van de overlappende uiteinden van het label dan wel de labelvlag ten minste 5 mm zijn.
- ☞ Het label kan loslaten van een cilindrisch voorwerp als dit wordt gebogen nadat het label is bevestigd.

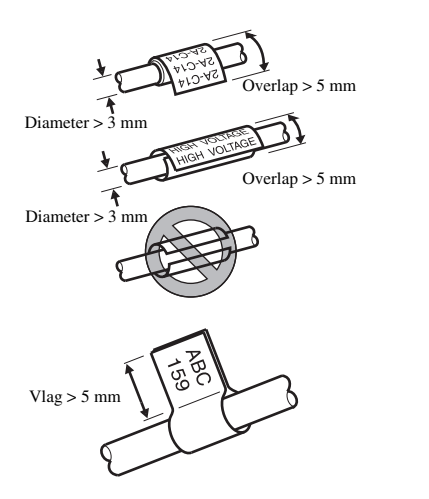

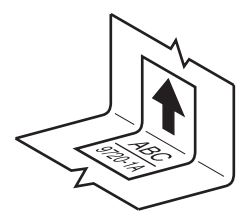

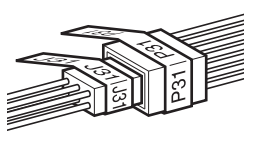

# <span id="page-18-0"></span>**De P-touch in-/uitschakelen**

<span id="page-18-3"></span>Druk op  $(\circ)$  om de P-touch in of uit te schakelen.

Wanneer de P-touch op de netspanningsadapter of op batterijen werkt, wordt de tekst van de vorige sessie weergegeven wanneer de P-touch opnieuw wordt ingeschakeld. Met deze functie kunt u het werk aan een bepaald label onderbreken, het apparaat uitschakelen en later verdergaan met het label zonder dat u de tekst opnieuw hoeft in te voeren.

Ongeacht of de P-touch werkt op batterijen of op de netspanningsadapter zal het apparaat automatisch worden uitgeschakeld als gedurende 5 minuten niet op een toets wordt gedrukt of geen handeling wordt uitgevoerd.

# <span id="page-18-2"></span><span id="page-18-1"></span>**Een andere taal selecteren**

De taal van de menu's, instellingen en berichten kan worden gewijzigd. U kunt kiezen uit **ENGLISH, FRANÇAIS, ESPAÑOL, PORTUGUÊS, DEUTSCH, NEDERLANDS, ITALIANO, DANSK, SVENSKA, NORSK en SUOMI.** (**ENGLISH** is standaard.)

- **D** Druk op  $\left(\frac{1}{z}\right)$  gevolgd door  $\left(\frac{1}{z}\right)$ .
- $\bullet$  Druk op  $\overleftrightarrow{\leftarrow}$  of  $\overrightarrow{\rightleftharpoons}$  totdat **LANGUAGE** wordt weergegeven.
- **3** Druk op  $\sum_{n=1}^{\text{Home}}$  of  $\sum_{n=1}^{\text{End}}$  totdat de gewenste instelling wordt weergegeven en druk vervolgens op  $\overbrace{(-1)}^{\text{New Block}}$ .

<span id="page-19-4"></span><span id="page-19-0"></span>*22 Labeltypemodi*

# <span id="page-19-3"></span><span id="page-19-1"></span>**Een labeltypemodus selecteren**

Wanneer u op  $\mathbb{R}$  drukt, kunt u een van de twee gewone modi selecteren voor het ontwerpen en afdrukken van uw eigen labels of een van de zes speciale modi voor het afdrukken van voorgedefinieerde labels voor aansluitpanelen, kabels, stekkers en andere onderdelen.

- - **Druk op**  $\boxed{\mathbb{H} \sum_{\text{[label Type]}}$
	- **2** Druk op  $\sum_{n=1}^{\infty}$  of op  $\sum_{n=1}^{\infty}$  (of houd  $\sum_{\text{[case Type]}}$  ingedrukt) totdat de gewenste modus wordt weergegeven. (Zie de onderstaande paragrafen voor meer informatie over de verschillende labeltypemodi.)
	- **3** Druk op  $\overbrace{)}^{\text{New Block}}$  om de geselecteerde labeltypemodus in te schakelen.
		- Als u **NORMAAL** of **VERTICAL** hebt geselecteerd, voert u vervolgens de tekst van het label in. Zie hiervoor [hoofdstuk 3,](#page-25-9) *Basisfuncties*.
		- Als u **ROTEER**, **ROT & HH**, **POORT**, **PANEL1**, **NORMAAL**, **PANEL2**  of **VLAG** hebt geselecteerd, gaat u door met de volgende stappen.
- 4 Druk op  $\overline{\leftarrow}$  of  $\overline{\rightarrow}$  totdat de gewenste parameter wordt weergegeven.

**5** Druk op  $\overline{\bigotimes}$  of  $\overline{\bigotimes}$  totdat de gewenste instelling wordt weergegeven (of gebruik de nummertoetsen om de gewenste instelling in te voeren).

**6** Druk op  $\overbrace{ }^{New Block}$  om de geselecteerde instellingen in te schakelen.

<sup>7</sup> Voer in een afzonderlijk tekstblok de tekst in voor elk label.

#### <sup>8</sup> Druk de labels af.

- Druk op om een kopie af te drukken van elk label afzonderlijk.
- Als u meerdere exemplaren wilt afdrukken of diverse exemplaren terwijl u de waarden van bepaalde tekens ophoogt, drukt u op  $\mathbb{C}^{odd}$ , drukt u vervolgens op waarden van bepaalde tekens ophoogt, drukt u op **g<sub>een</sub>**, drukt u vervolgens op <br> **En kiest u** de gewenste opties. (Zie *[Speciale afdrukfuncties gebruiken](#page-41-5)* op [pagina 32](#page-41-5) voor meer informatie.)

# <span id="page-19-5"></span><span id="page-19-2"></span>**Normale modus en verticale modus**

Labels die zijn afgedrukt met de labeltypemodi **NORMAAL** en **VERTICAL** kunnen naar eigen wens worden opgemaakt en afgedrukt. ABCDE

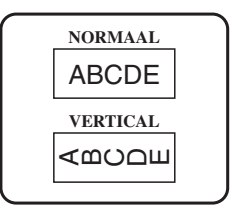

Nadat u het labeltypemodus **NORMAAL** of **VERTICAL** hebt geselecteerd, kunt u de tekst voor het label invoeren, opmaken, afdrukken en knippen. Wanneer de labeltypemodus **NORMAAL** is ingesteld, wordt de tekst horizontaal op het label afgedrukt. Wanneer de labeltypemodus **VERTICAL** is ingesteld, wordt de tekst verticaal op het label afgedrukt.

# <span id="page-20-1"></span><span id="page-20-0"></span>**Roteer– en roteer-en-herhaalmodus**

Labels die zijn afgedrukt met deze labeltypemodi, kunnen rondom kabels en draden worden gewikkeld zodat deze worden gemerkt. Als een van deze modi is ingesteld, wordt de tekst 90° tegen de klok in geroteerd en wordt ieder tekstblok op een apart label afgedrukt, zoals hieronder wordt weergegeven. Wanneer de roteer-en-herhaalmodus is ingesteld, wordt de tekst meerdere malen langs de lengte van het label afgedrukt zodat deze vanuit elk gezichtspunt zichtbaar is.

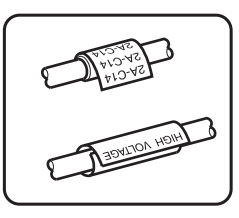

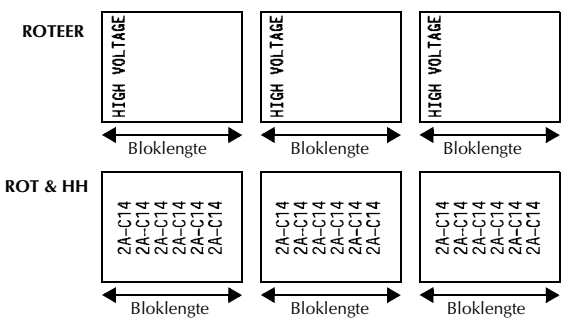

Nadat u de labeltypemodus **ROTEER** of **ROT & HH** hebt ingesteld, kunt u desgewenst van elk label de lengte en kaderstijl opgeven.

- **KOLL. L.** (bloklengte): 20,0 tot 200,0 mm Standaard: 30,0 mm  $\bullet$  **KADER**: **UIT**, **1** , **2** , **3** ), **4** Standaard: **UIT**
- ☞ Een tekstblok kan maximaal 7 tekstregels bevatten. Wanneer de labeltypemodus **ROT & HH**. is ingeschakeld, worden alleen de tekstregels afgedrukt die binnen het label passen.
- ☞ Voor labels die bedoeld zijn voor kabels en bedrading raden wij aan om flexibel identificatielint te gebruiken. Wanneer het flexibel identificatielint om cilindrische voorwerpen wordt gewikkeld, moet de diameter van het voorwerp ten minste 3 mm zijn. Als dit niet het geval is, moet de labeltypemodus **VLAG** worden gebruikt. Daarbij moet de lengte van de twee overlappende uiteinden van het label dan wel de labelvlag ten minste 5 mm zijn.

# <span id="page-21-1"></span><span id="page-21-0"></span>**Vlagmodus**

Labels die zijn afgedrukt met deze labeltypemodus, kunnen om een kabel of draad worden gewikkeld, waarbij de beide uiteinden tegen elkaar worden geplakt zodat er een vlaggetje ontstaat. Wanneer de labeltypemodus **VLAG** is ingesteld, worden alle tekstblokken afgedrukt op de beide uiteinden van de labels. De lengte van het onbedrukte deel van het label is daarbij gelijk aan de cirkelomtrek van de kabel of het draad. De tekst kan

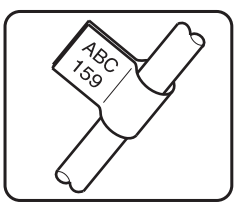

bovendien zowel horizontaal als 90° graden geroteerd worden afgedrukt.

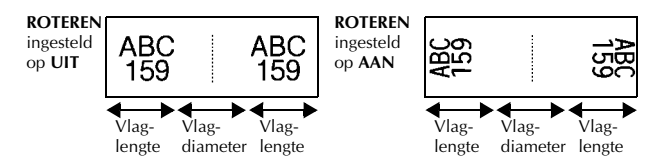

Nadat u **VLAG** hebt geselecteerd, geeft u de lengte en de diameter van de vlag op, desgewenst een kaderstijl en bepaalt u of de tekst wel of niet moet worden geroteerd.

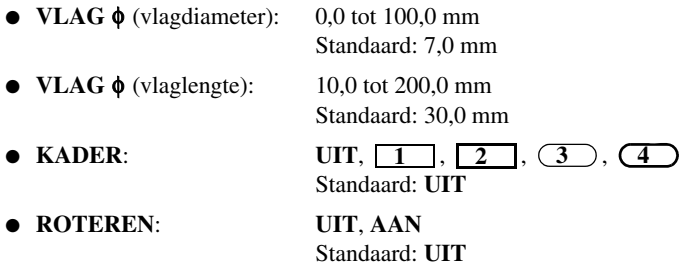

☞ Een tekstblok kan maximaal 7 tekstregels bevatten.

☞ Voor labels die bedoeld zijn voor kabels en bedrading raden wij aan om flexibele identificatielint te gebruiken. Als u flexibel identificatielint om een cilindrisch voorwerp wilt wikkelen met een diameter van minder 3 mm, gebruikt u de labeltypemodus **VLAG**. Daarbij moet de vlaglengte ten minste 5 mm zijn.

# <span id="page-22-1"></span><span id="page-22-0"></span>**Poortmodus en schakelpaneelmodus 1**

Labels die zijn afgedrukt met deze labeltypemodi, kunnen worden gebruikt om verschillende onderdelen of schakelpanelen te identificeren.

Wanneer u de labeltypemodus **POORT** instelt, wordt elk tekstblok afgedrukt op een afzonderlijk label, zodat de labels kunnen worden gebruikt om de verschillende onderdelen of poorten te onderscheiden wanneer deze niet gelijkmatig verdeeld zijn.

Wanneer u de labeltypemodus **PANEL1** instelt, worden alle tekstblokken gelijkmatig verdeeld op één label geplaatst. Dit label kan worden gebruikt voor een reeks schakelaars, zekeringen of stekkers op een schakelpaneel waarvan de onderlinge afstand altijd gelijk is. Daarbij kunnen de tekstblokken worden afgedrukt in de volgorde

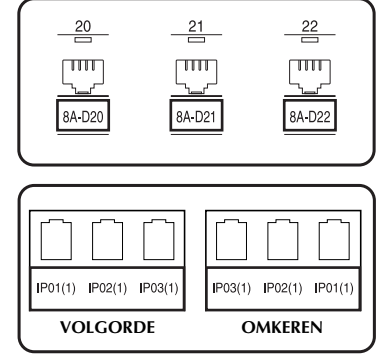

waarin ze zijn ingevoerd of in omgekeerde volgorde.

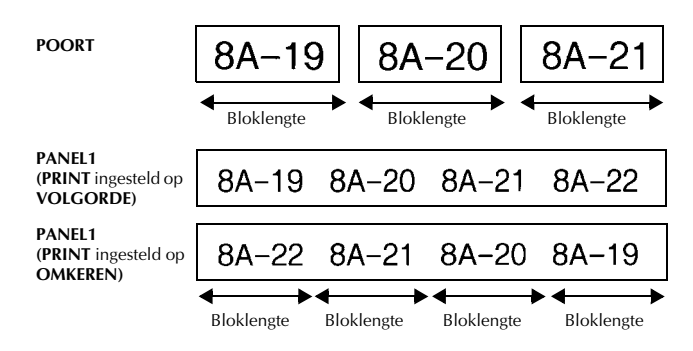

Nadat u de labeltypemodus **POORT** of **PANEL1** hebt ingesteld, kunt u van elk tekstblok of label de lengte en desgewenst een kaderstijl opgeven. Voor de labeltypemodus **PANEL1** kunt u selecteren of u de tekstblokken wilt afdrukken in de volgorde waarin deze zijn ingevoerd of in de omgekeerde volgorde.

● **KOLL. L.** (bloklengte): **\*** Voor de labeltypemodus **POORT**: 20,0 tot 200,0 mm Standaard: 30,0 mm

**\*** Voor de labeltypemodus **PANEL1**:

6,0 tot 200,0 mm

Standaard: 30,0 mm

● **KADER**: **\*** Voor de labeltypemodus **POORT**:  $UT, 1$ ,  $2$ ,  $3$ ,  $4$ Standaard: **UIT**

**\*** Voor de labeltypemodus **PANEL1**: **UIT**,  $1 \t{,} 2 \t{,} 3$  $\overline{4}$  ,  $\overline{5}$  ,  $\overline{5}$  ,  $\overline{6}$  ,  $\overline{6}$  ,  $\bm{7}$   $\Box$  $\Box$  $\Box$  $\bm{8}$   $\Box$  $\Box$  $\Box$  $\bm{9}$ Standaard: **UIT**

● **PRINT** (afdrukvolgorde): **VOLGORDE**, **OMKEREN**

- Standaard: **VOLGORDE**
- ☞ Voor deze labeltypen wordt lint met extra stevige plakstrook aanbevolen.
- ☞ De parameter **PRINT** is alleen beschikbaar wanneer de labeltypemodus **PANEL1** is ingesteld.

☞ Als u de nummeringsfunctie gebruikt terwijl de labeltypemodus **PANEL1** is ingesteld, kunt u gemakkelijk één label maken met meerdere tekstblokken van oplopende tekens, bijvoorbeeld om schakelpanelen van labels te voorzien zoals hierboven is weergegeven.(Zie *[Meerdere exemplaren afdrukken met ophogende](#page-42-0)  tekens* [op pagina 33](#page-42-0) voor meer informatie over de nummeringsfunctie.)

# <span id="page-23-1"></span><span id="page-23-0"></span>**Paneelmodus 2**

Wanneer u voor elk blok een vaste lengte opgeeft, is dit label handig voor een rij schakelaars (op een schakelbord bijvoorbeeld) of voor een schakelpaneel. Bovendien kunnen de tekstblokken worden afgedrukt in de volgorde waarin ze zijn ingevoerd of in de omgekeerde volgorde. Ook kan de tekst 90° gedraaid worden afgedrukt.

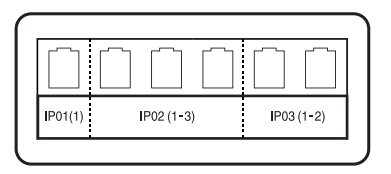

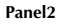

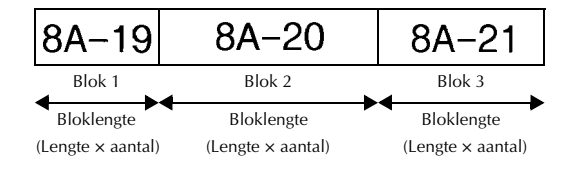

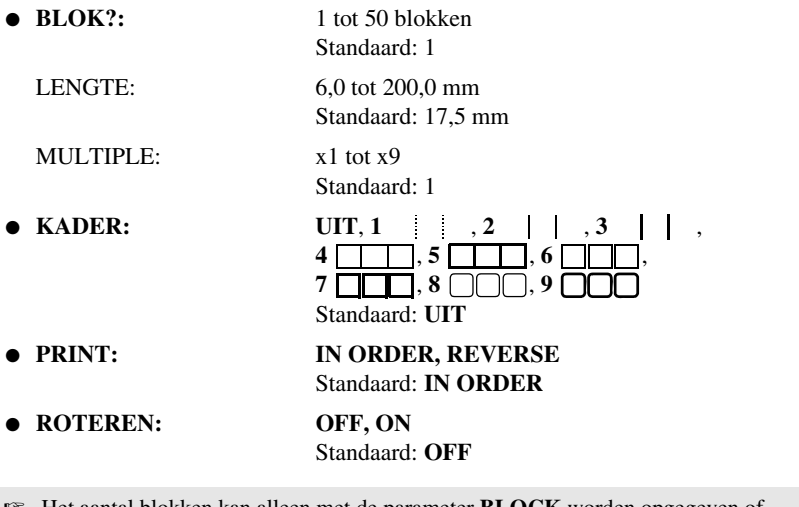

- ☞ Het aantal blokken kan alleen met de parameter **BLOCK** worden opgegeven of gewijzigd. Tekstblokken kunnen op geen enkele andere manier worden toegevoegd of verwijderd.
- ☞ Als in de labeltypemodus **PANEL2** minder blokken zijn opgegeven dan het aantal tekstblokken dat al is ingevoerd, worden ingevoerde tekstblokken verwijderd. Als er meer blokken zijn opgegeven dan er tekstblokken zijn ingevoerd, worden tekstblokken toegevoegd.
- ☞ Voor deze labeltypen wordt lint met extra stevige plakstrook aanbevolen.

# <span id="page-25-9"></span><span id="page-25-0"></span>*33 Basisfuncties*

# <span id="page-25-1"></span>**Basishandelingen uitvoeren**

# <span id="page-25-7"></span><span id="page-25-2"></span>**Functies, parameters, instellingen en groepen kiezen**

- Als " $\blacktriangle$ " wordt weergegeven, drukt u op  $\overline{\mathcal{K}}$  om het vorige item te selecteren of op  $\overrightarrow{S}$  om het volgende item te selecteren.
- Als "  $\bigstar$  " wordt weergegeven, drukt u op  $\bigotimes^{\text{Home}}$  om het vorige item te selecteren of op  $\overline{\bigotimes}$  om het volgende item te selecteren.

#### <span id="page-25-10"></span><span id="page-25-3"></span>**De standaardinstelling kiezen**

• Druk op  $\boxed{\frown}$  om de standaardinstelling van een functie of parameter te selecteren.

#### <span id="page-25-8"></span><span id="page-25-4"></span>**Een keuze bevestigen**

• Druk op  $\sum_{n=1}^{\infty}$  om een item uit een lijst te selecteren, een geselecteerde instelling toe te passen of om "ja" te antwoorden.

#### <span id="page-25-6"></span><span id="page-25-5"></span>**Een keuze annuleren**

• Druk op  $\overline{\bullet}$  om een functie af te sluiten en terug te gaan naar de vorige weergave zonder de tekst te wijzigen, of om "nee" te antwoorden.

# <span id="page-26-0"></span>**Labelgegevens invoeren**

#### <span id="page-26-1"></span>**Tekst invoeren en bewerken**

#### <span id="page-26-2"></span>**Tekens invoeren**

- <span id="page-26-4"></span>● Als u een kleine letter, een cijfer, een komma of een punt wilt typen, drukt u op de toets met het betreffende teken.
- <span id="page-26-6"></span>Als u een hoofdletter wilt typen, drukt u op  $\frac{A + \alpha}{A}$  om de Shift-modus in te schakelen en drukt u vervolgens op de toets met de gewenste letter.
- <span id="page-26-3"></span>• Als u achter elkaar hoofdletters wilt typen, drukt u op  $\binom{1}{\infty}$  en vervolgens op  $\frac{A+e}{A}$  om de Caps-modus in te schakelen, waarna u de gewenste letters invoert.
- **ES** Als u de Shift-modus wilt uitschakelen zonder een letter in te voeren, drukt u op  $\left(\frac{\overrightarrow{p}}{n}\right)$ .
- **ESP** Als u de Caps-modus wilt uitschakelen, drukt u op  $\overline{\cos}$  en vervolgens op  $\overline{\left(\frac{\lambda}{2}\right)}$ .
- **ES** Als u een kleine letter wilt typen in Caps-modus, drukt u op  $\overrightarrow{A}$  en vervolgens op de gewenste letter.

#### <span id="page-26-7"></span>**Spaties invoeren**

• Druk op  $\left(\begin{array}{c} \sim \end{array}\right)$  om een spatie toe te voegen in de tekst.

#### <span id="page-26-5"></span>**De cursor verplaatsen**

U kunt de cursor verplaatsen om de tekst te lezen en te bewerken en u kunt er diverse functies en instellingen mee selecteren.

- Druk op  $\overline{\langle}$ ,  $\rangle$ ,  $\overline{\langle}$ , of  $\overline{\langle}$  om de cursor naar links, rechts, omhoog of omlaag te verplaatsen.
- Druk op  $\leq$  en vervolgens op  $\leq$  om de cursor te verplaatsen naar het begin van de huidige tekstregel.
- Druk op  $\overline{\otimes}$  en vervolgens op  $\overrightarrow{\rightarrow}$  om de cursor te verplaatsen naar het einde van de huidige tekstregel.
- Druk op  $\leq$  en vervolgens op  $\geq$  om de cursor te verplaatsen naar het begin van de ingevoerde tekst.
- Druk op  $\binom{1}{\infty}$  en vervolgens op  $\binom{1}{\infty}$  om de cursor te verplaatsen naar het einde van de ingevoerde tekst.
- $\mathbb{R}$  Houd  $\overline{\langle \langle \rangle}$ ,  $\overline{\langle \rangle}$ ,  $\overline{\langle \rangle}$  of  $\overline{\langle \rangle}$  ingedrukt om de cursor meerdere tekens of regels tegelijk te verplaatsen.

#### <span id="page-27-2"></span>**Een nieuwe tekstregel toevoegen**

- Druk op  $\overbrace{ }$  om de huidige tekstregel te beëindigen en een nieuwe regel te beginnen. Aan het einde van de regel wordt " J " weergegeven.
- ☞ Het aantal tekstregels dat kan worden afgedrukt, is afhankelijk van de breedte van het lint.

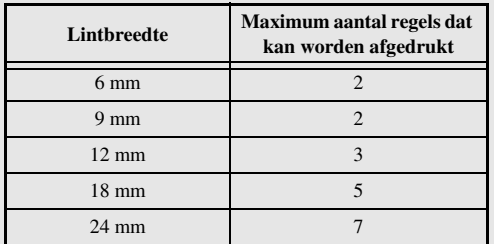

☞ Het regelnummer op het scherm geeft het regelnummer weer van het tekstblok.

#### <span id="page-27-0"></span>**Een nieuw tekstblok toevoegen**

• Druk op  $\leq_{\text{max}}$  en vervolgens op  $\left(\bigcup_{n=1}^{\text{New Block}}\right)$  om een nieuw tekstblok te maken zodat een deel van de tekst kan bestaan uit een afwijkend aantal regels. Aan het einde van het blok wordt "**...**" weergegeven.

Voorbeeld: tekst die is ingevoerd zoals hieronder wordt weergegeven, wordt als volgt afgedrukt:

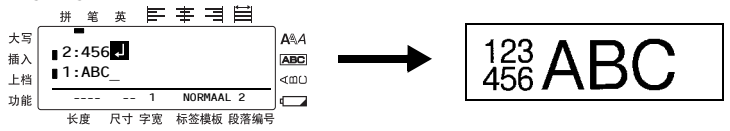

- ☞ Eén label kan maximaal 50 tekstblokken bevatten.
- ☞ Het nummer van het blok waar de cursor zich bevindt, wordt onder in het scherm aangegeven.
- ☞ Alle tekstblokken hebben dezelfde opmaak.
- ☞ Wanneer u een grote hoeveelheid gegevens tegelijkertijd wilt afdrukken, is het mogelijk dat sommige labels onbedrukt uit de machine komen. Wanneer u bijvoorbeeld 50 records afdrukt, is het maximum aantal tekens dat tegelijkertijd kan worden afgedrukt ongeveer 200.

#### <span id="page-27-1"></span>**Tekst invoegen**

- Controleer of de **Insert** wordt weergegeven als u tekst wilt invoegen op de positie van de cursor. Als dit niet het geval is, drukt u op **insert** om de **Insert**-modus in te schakelen.
- Als u de tekst op de positie van de cursor wilt vervangen in plaats van in te voegen, drukt u op **[maert]** om de **Insert**-modus uit te schakelen.

#### <span id="page-28-1"></span>**Tekst verwijderen**

- Als u tekens wilt verwijderen links van de huidige positie van de cursor, drukt u op  $\frac{1}{\sqrt{2}}$  tot alle gewenste tekens zijn verwijderd.
- De gehele tekst verwijderen:

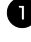

**1** Druk op  $\sqrt{\cos \theta}$  en vervolgens op  $\frac{1}{\sqrt{\cos \theta}}$ .

**2** Druk op  $\overline{\otimes}$  of  $\overline{\otimes}$  om **ALLEEN TEKST** (alleen de tekst wissen) of **TEKST&OPMAAK** (alle tekst wissen en alle opmaakfuncties terugzetten naar de standaardwaarden) te selecteren.

 $\bullet$  Druk op  $\overbrace{ }^{New Block}$ .

#### <span id="page-28-2"></span><span id="page-28-0"></span>**Een samengesteld teken invoeren**

Er zijn diverse samengestelde tekens (letter met accentteken) beschikbaar met de accentfunctie.

De volgende samengestelde tekens zijn beschikbaar.

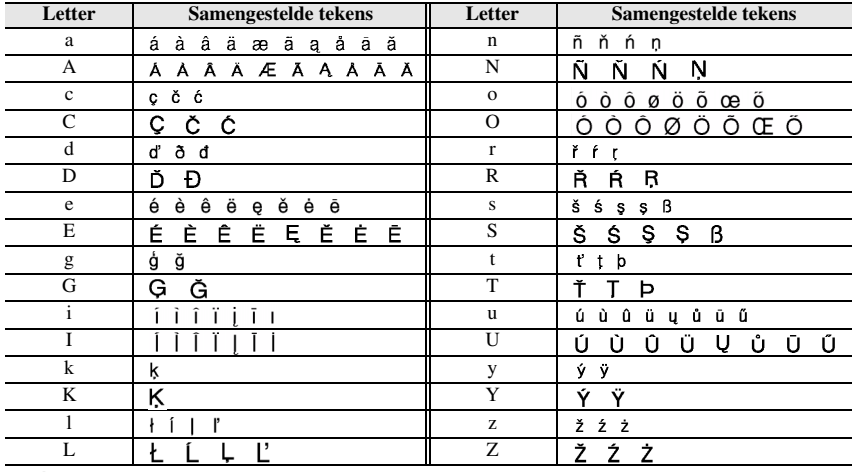

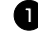

**D** Druk op  $\left( \frac{\cos \theta}{\cos \theta} \right)$  en vervolgens op  $\left( \frac{\sin \theta}{\cos \theta} \right)$ . De melding "ACCENT TEKEN a-z/A-Z?" wordt weergegeven.

<sup>2</sup> Druk op de toets met het gewenste accentteken totdat het juiste teken wordt weergegeven.

<sup>3</sup> Voeg het samengestelde teken toe aan de tekst.

- Als u één samengesteld teken of het laatste samengestelde teken van een reeks wilt toevoegen, gaat u verder met stap  $\blacksquare$ .
- Als u een reeks samengestelde tekens wilt toevoegen aan de tekst, drukt u op en vervolgens op  $\boxed{\longrightarrow}$ .
- 4 Herhaal stap **2** en <sup>3</sup> voor elk volgend samengesteld teken.

**EXECUTE:** Als u een samengesteld teken met een hoofdletter wilt invoeren, drukt u op  $\left(\frac{\partial V}{\partial x}\right)$  (of op  $\overline{\text{C}^{\text{cusp}}}$  en  $\overrightarrow{A}$  om de Caps-modus in te schakelen) voordat u op de lettertoets drukt.

# <span id="page-29-1"></span><span id="page-29-0"></span>**Een streepjescode invoeren**

 $\Gamma$  Druk op  $\Gamma$ 

Met de **streepjescodefunctie** kunt u een streepjescode afdrukken als onderdeel van een label.

- ☞ Aangezien dit apparaat niet specifiek is ontworpen voor het maken van speciale streepjescodelabels, kunnen sommige streepjescodelezers deze labels wellicht niet lezen.
- ☞ Streepjescodelezers kunnen wellicht geen streepjescodes lezen die zijn gedrukt met bepaalde kleuren inkt op bepaalde kleuren labellint. Druk streepjescodelabels af met zwarte tekens op witte tape.

Bovendien kunt u met de diverse streepjescodeparameters aangepaste streepjescodes maken.

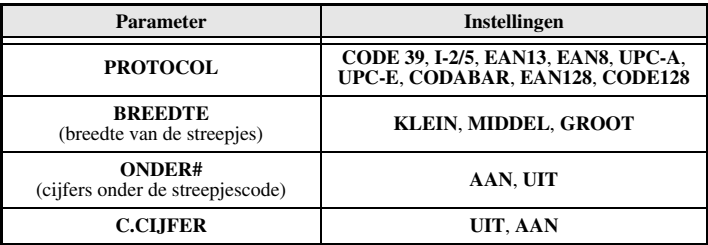

☞ De parameter **C.CIJFER** (controlecijfer) is alleen beschikbaar bij de typen **CODE 39**, **I-2/5** en **CODABAR**.

#### **Streepjescodeparameters instellen**

**1** Druk op  $\left( \begin{matrix} \n\text{Cost} \\ \n\text{Cost} \n\end{matrix} \right)$  en vervolgens op  $\left( \begin{matrix} \n\text{Bar} \\ \n\text{Cost} \n\end{matrix} \right)$ . **2** Druk op  $\overleftarrow{\langle}$  of  $\overrightarrow{\rangle}$  totdat de gewenste parameter wordt weergegeven. **3** Druk op  $\sum_{n=1}^{\text{Hence}}$  of  $\sum_{n=1}^{\infty}$  totdat de gewenste instelling wordt weergegeven. 4 Herhaal stap 2 en 3 totdat alle parameters naar wens zijn ingesteld.  $\bullet$  Druk op  $\overbrace{ }^{New Block}$ .

#### **Streepjescodegegevens invoeren**

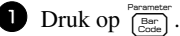

- <sup>2</sup> Typ de nieuwe streepjescodegegevens of bewerk de oude gegevens.
- **3** Druk op  $\overbrace{)}^{\text{New Block}}$  om de streepjescode toe te voegen aan de tekst.
- ☞ Als u speciale tekens wilt toevoegen aan de streepjescodegegevens (alleen bij typen **CODE39**, **CODABAR**, **EAN128** of **CODE128**), plaatst u de cursor onder het teken direct rechts van de positie waar u het speciale teken wilt toevoegen en drukt u vervolgens op  $\sum_{k=1}^{\text{Accent}}$ . Druk op  $\sum_{k=1}^{\text{Bore}}$  of  $\sum_{k=1}^{\text{Bcc}}$  totdat het gewenste controleteken wordt weergegeven en druk vervolgens op  $\overbrace{(\cdot)}^{\text{New Block}}$  om het teken toe te voegen. (Zie de onderstaande tabellen voor een lijst van de beschikbare speciale tekens.)
- ☞ Als u de gegevens of de parameterinstellingen **BREEDTE** of **ONDER#** wilt wijzigen van een streepjescode die al aan de tekst is toegevoegd, drukt u op  $\lll$ en vervolgens  $op$   $\overline{\text{Ber}}$ .

<span id="page-30-0"></span>De volgende controletekens kunnen alleen worden gebruikt voor streepjescodes op basis van **CODE39** of **CODABAR**.

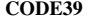

| <b>Symbool</b> | <b>Teken</b> | <b>Symbool</b> | <b>Teken</b> | <b>Symbool</b> | <b>Teken</b> | Symbool | <b>Teken</b> |
|----------------|--------------|----------------|--------------|----------------|--------------|---------|--------------|
|                |              |                |              |                |              |         |              |
|                |              |                |              |                |              |         |              |
|                | (SPATIE)     |                | $\%$         |                |              |         |              |
|                |              |                |              |                |              |         |              |

**CODE39 CODABAR**

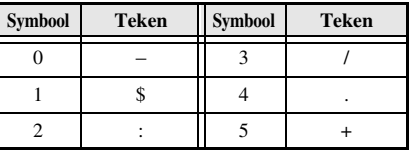

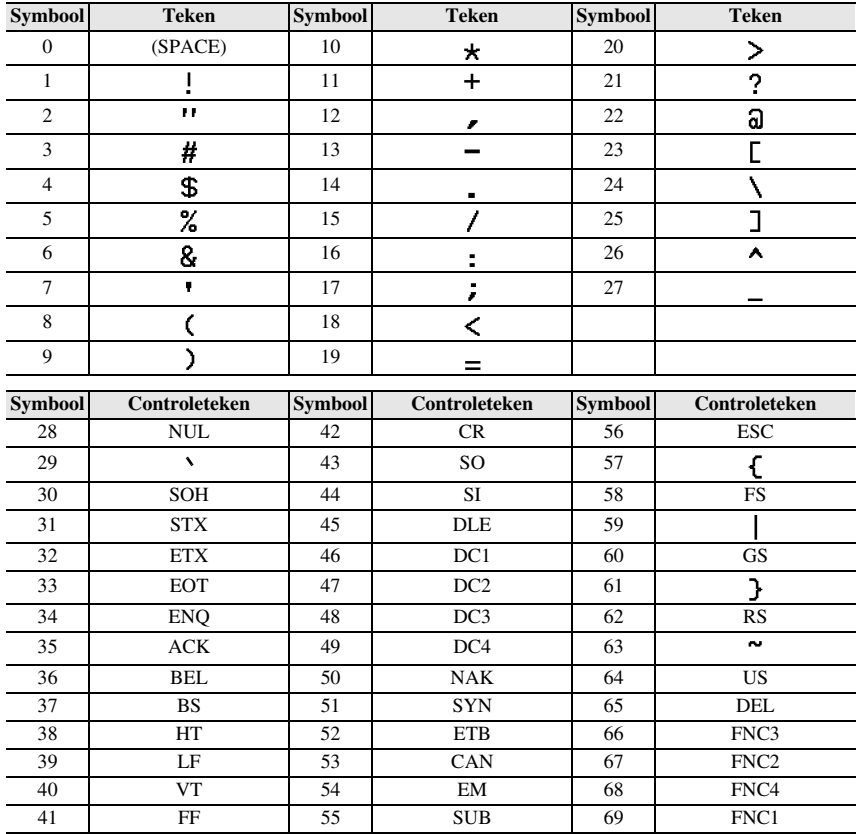

De volgende speciale tekens kunnen alleen worden toegevoegd aan streepjescodes van het type **EAN128** en **CODE128**.

## <span id="page-31-1"></span><span id="page-31-0"></span>**Een symbool invoeren**

Er zijn 164 symbolen en afbeeldingen beschikbaar met de symboolfunctie.

Druk op  $\sum_{n=1}^{\text{Rosen}}$ . De laatst gebruikte categorie wordt weergegeven.

**2** Druk op  $\sum_{n=1}^{\text{Home}}$  of  $\sum_{n=1}^{\text{Error}}$  om de gewenste categorie te selecteren.

**3** Druk op  $\overleftarrow{\diamond}$  of  $\overrightarrow{\diamond}$  totdat het gewenste symbool is geselecteerd.

<sup>4</sup> Voeg het symbool toe aan de tekst.

- Als u één symbool of het laatste symbool van een reeks wilt toevoegen, gaat u verder met stap 6.
- Als u een reeks symbolen wilt toevoegen aan de tekst, drukt u op  $\mathbb{C}$  en vervolgens op  $\overline{\bigcup_{i=1}^{\text{Neo Block}}}\$ .

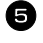

**5** Herhaal stap **2** tot en met **4** voor elk volgende symbool.

 $\bigodot$  Druk op  $\overbrace{ }^{New Block}$ 

☞ U kunt een symbool ook selecteren door de bijbehorende code in te voeren (zie de onderstaande tabel). Als u bijvoorbeeld "A02" typt en vervolgens drukt op  $\Box$ wordt "?" toegevoegd aan de tekst.

De volgende symbolen zijn beschikbaar.

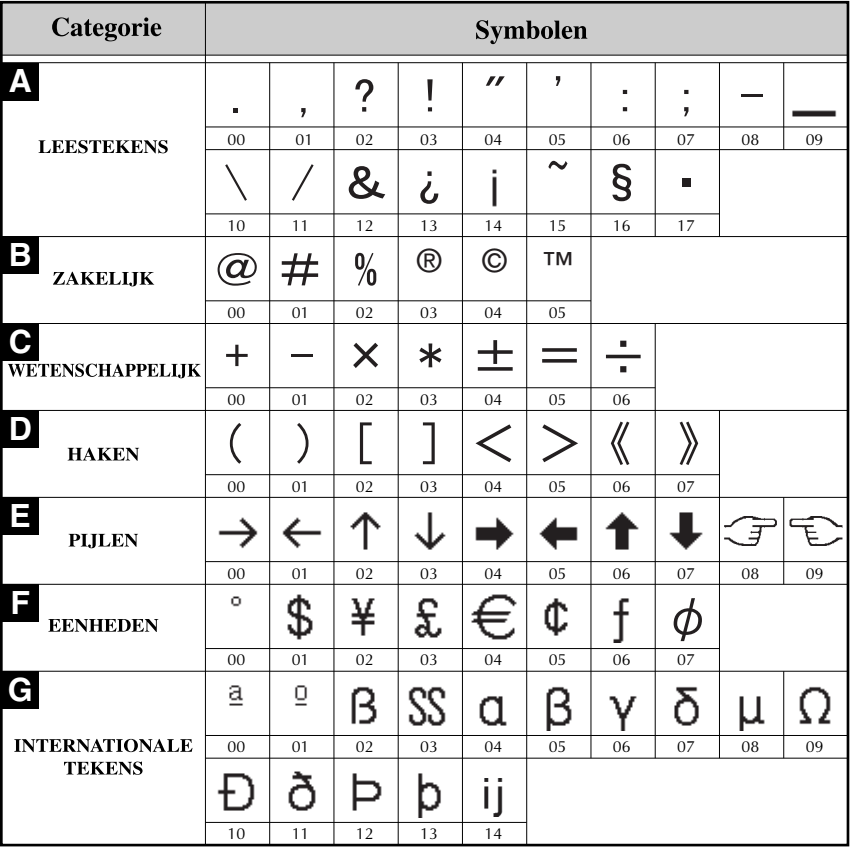

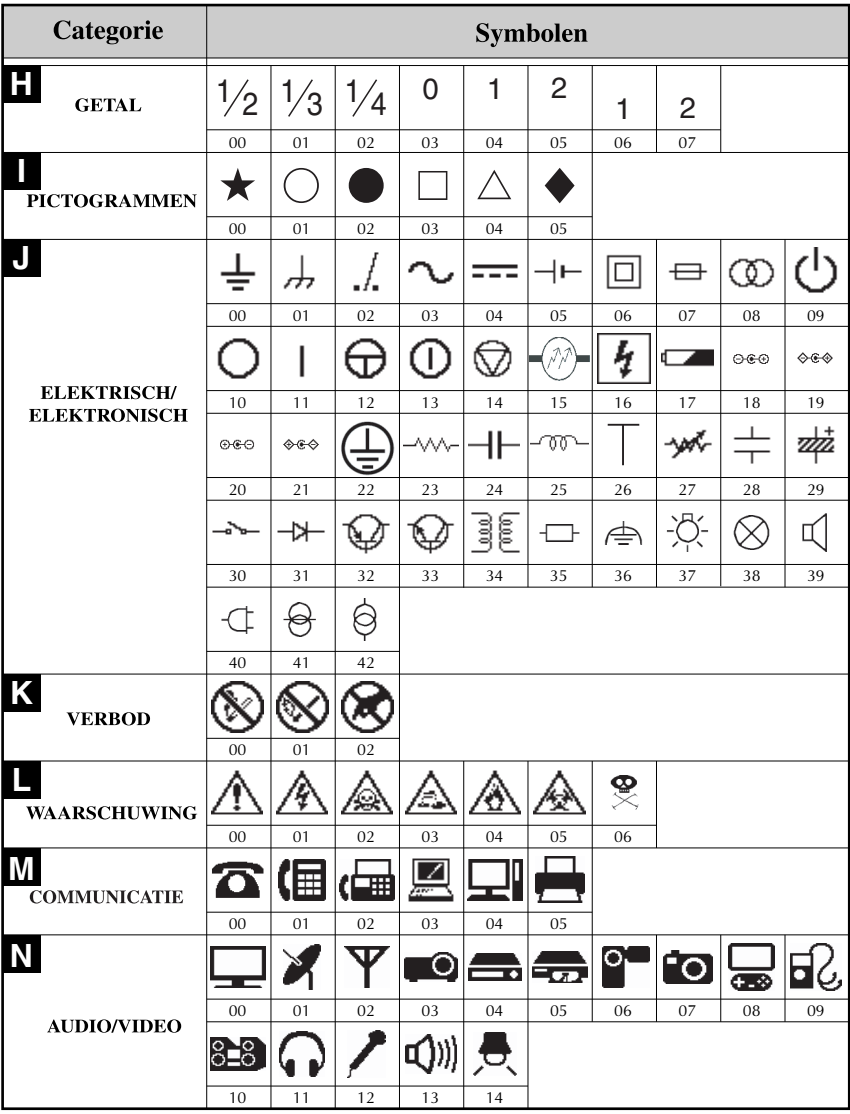

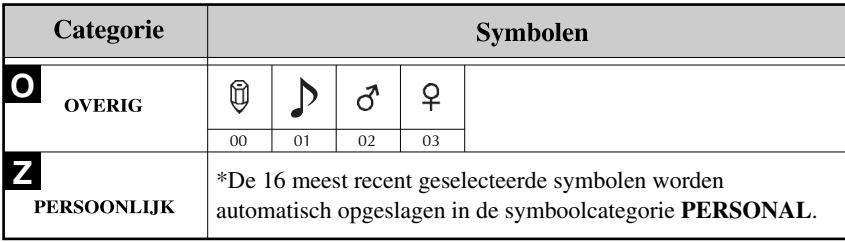

<span id="page-34-5"></span>☞ Zodra de symboolcategorie **PERSONAL** vol is, worden oude symbolen overschreven door nieuw geselecteerde symbolen, tenzij de Symbool-opslaanfunctie (Symbol Save) is ingesteld op **OFF**. (Zie *[Symboolcategorie PERSONAL](#page-50-3)  [voortdurend bijwerken of niet](#page-50-3)* op pagina 41.)

# <span id="page-34-0"></span>**Het label opmaken**

# <span id="page-34-3"></span><span id="page-34-1"></span>**Een labellengte opgeven**

U kunt de lengte van het label als volgt opgeven:

Druk op  $\overline{\otimes}$ en vervolgens op  $\overline{A}$ .  $2$  Druk op  $\overline{\left\langle \right\rangle}$  of  $\overline{\left\langle \right\rangle}$  totdat **LENGTE** wordt weergegeven. **3** Druk op  $\sum_{n=1}^{\infty}$  of  $\sum_{n=1}^{\infty}$  totdat de gewenste labellengte wordt weergegeven (of gebruik de

cijfertoetsen om de gewenste instelling in te voeren).

 $\Gamma$  Druk op  $\Gamma$ 

6,0 tot 999,9 mm

# <span id="page-34-4"></span><span id="page-34-2"></span>**Een kantlijnbreedte opgeven**

U kunt de breedte van de kantlijnen voor de linker- en rechterkant van de tekst opgeven.

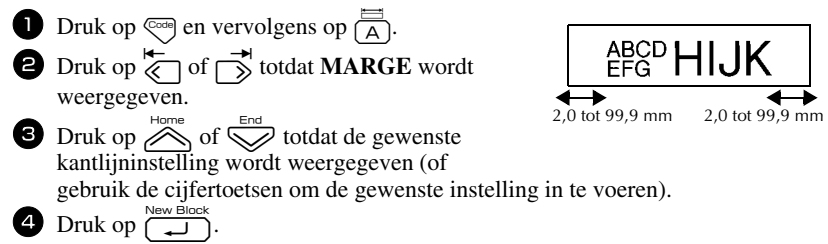

# <span id="page-35-1"></span><span id="page-35-0"></span>**De tekst omkaderen**

**1** Druk op  $\overline{\mathbb{C}}$  en vervolgens op  $\overline{\mathbb{B}}$ .

**2** Druk op  $\sum_{n=1}^{\infty}$  of  $\sum_{n=1}^{\infty}$  totdat de gewenste kaderinstelling wordt weergegeven.

**3** Druk op  $\sum_{k=1}^{\text{New Block}}$ . De geselecteerde instelling wordt toegepast op de gehele tekst.

De volgende kaderstijlen zijn beschikbaar.

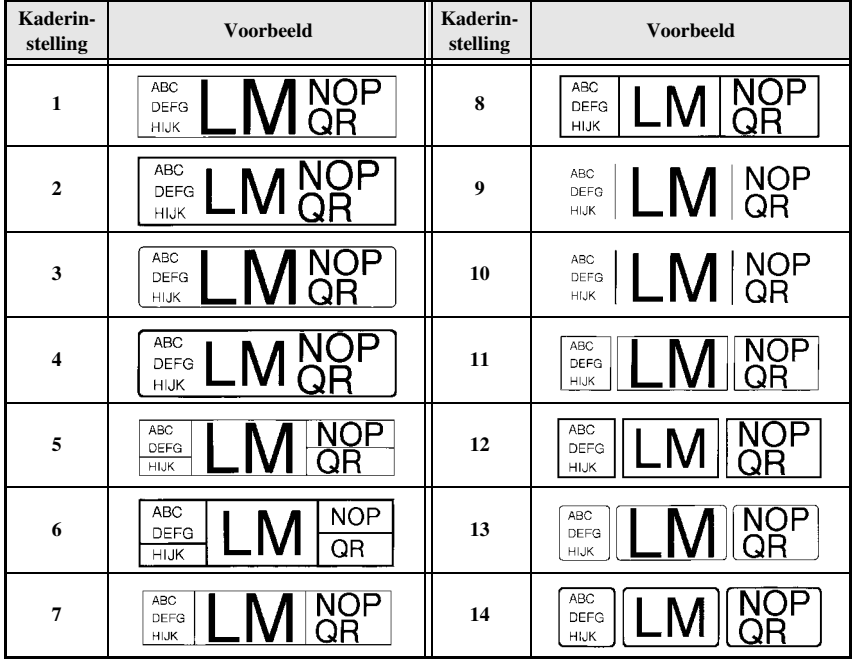

#### **27**

#### <span id="page-36-1"></span><span id="page-36-0"></span>**De tekengrootte opgeven**

U kunt de tekengrootte opgeven voor alle tekst op het label of alleen voor de tekst op de regel waar de cursor zich bevindt.

#### <span id="page-36-2"></span>**De tekengrootte van alle tekst instellen**

- <span id="page-36-3"></span> $D$  Druk op  $[From the]$ . **2** Druk op  $\overleftarrow{\langle}$  of  $\overrightarrow{\rangle}$  totdat **GROOTTE** wordt weergegeven. **3** Druk op  $\sum_{n=1}^{\infty}$  of  $\sum_{n=1}^{\infty}$  totdat de gewenste instelling voor de tekengrootte wordt weergegeven. **4** Druk op  $\left(\begin{array}{c} \downarrow \\ \downarrow \end{array}\right)$ . De geselecteerde instelling wordt toegepast op de gehele tekst. **De tekengrootte van een regel instellen**
	- <sup>1</sup> Verplaats de cursor naar de tekstregel waarvan u de grootte wilt wijzigen.
	- **2** Druk op  $\left( \frac{A_{A_{\lambda}}}{E} \right)$  en vervolgens op  $\left( \frac{A_{A_{\lambda}}}{E} \right)$ .
	- **3** Druk op  $\overline{\bigotimes}$  of  $\overline{\bigotimes}$  totdat de gewenste instelling voor de tekengrootte wordt weergegeven.
	- **4** Druk op  $\left(\begin{array}{c} \overline{\phantom{a}} \\ \overline{\phantom{a}} \end{array}\right)$ . De geselecteerde instelling wordt alleen toegepast op de tekstregel waar de cursor zich bevindt.
	- ☞ De afdrukbare tekengrootte is afhankelijk van de breedte van het lint. De volgende tabel toont de maximale tekengrootte per lintbreedte.

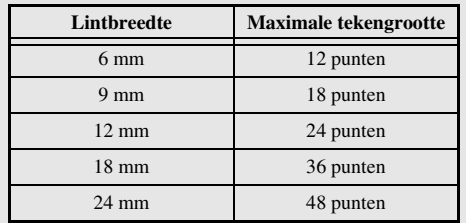

☞ Wanneer de instelling **AUTO** is geselecteerd en de tekst in een blok bestaat uit slechts een regel met alleen kleine letters (en geen samengestelde tekens), wordt de tekst iets groter afgedrukt dan het maximum dat mogelijk is voor de lintbreedte.

#### <span id="page-37-3"></span><span id="page-37-1"></span><span id="page-37-0"></span>**De tekenbreedte van alle tekst instellen**

<span id="page-37-4"></span>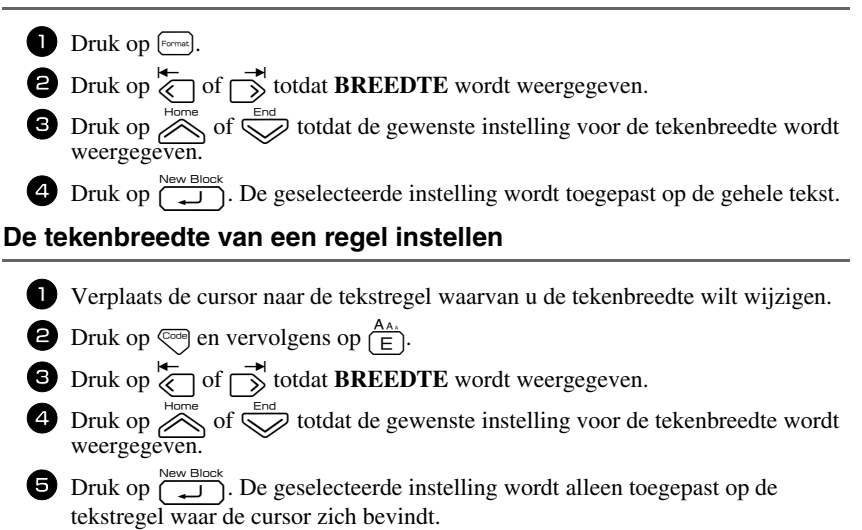

De volgende tekenbreedten zijn beschikbaar voor de verschillende tekengrootten.

<span id="page-37-2"></span>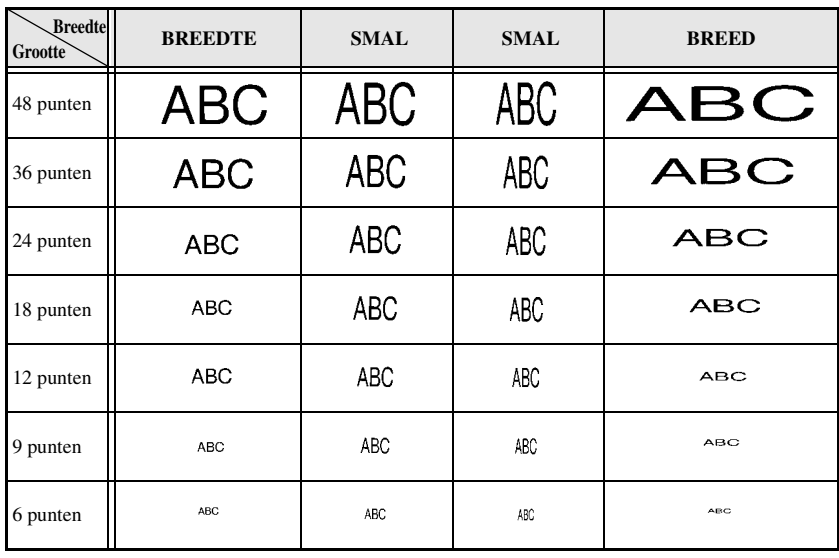

# <span id="page-38-5"></span><span id="page-38-0"></span>**De tekenstijl opgeven**

#### <span id="page-38-2"></span>**De tekenstijl van alle tekst instellen**

<span id="page-38-1"></span>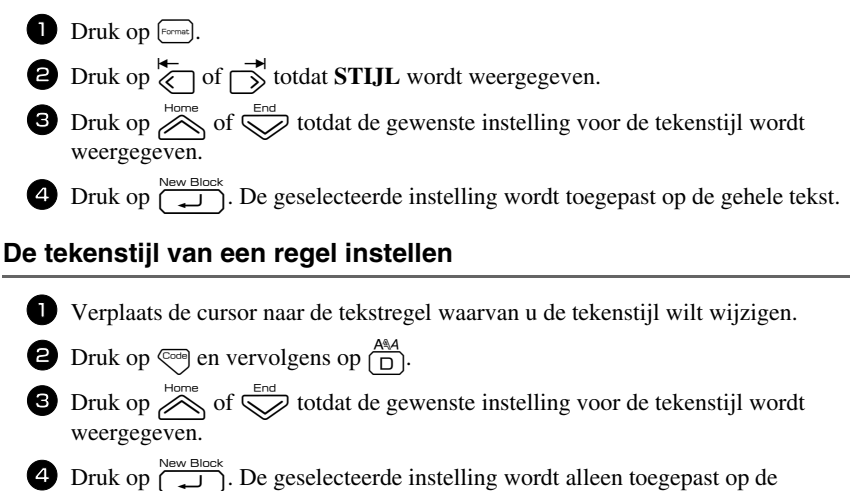

tekstregel waar de cursor zich bevindt.

De volgende tekststijlen zijn beschikbaar.

<span id="page-38-6"></span><span id="page-38-4"></span><span id="page-38-3"></span>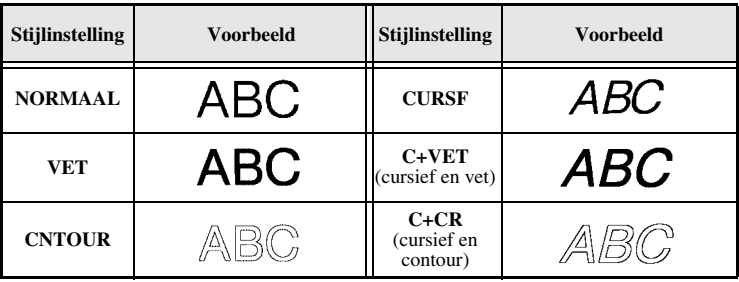

#### <span id="page-39-6"></span>**De uitlijning van alle regels in de tekst instellen**

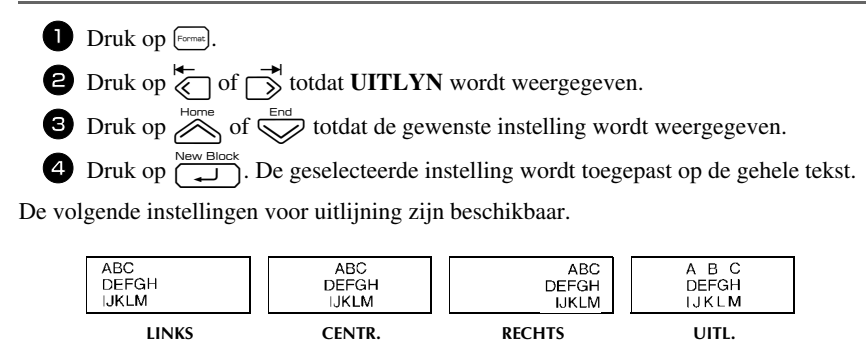

#### <span id="page-39-5"></span><span id="page-39-4"></span><span id="page-39-3"></span><span id="page-39-2"></span><span id="page-39-1"></span><span id="page-39-0"></span>**De voorgedefinieerde sjablonen voor automatische opmaak gebruiken**

Er zijn diverse voorgedefinieerde labelsjablonen beschikbaar waarmee u snel en eenvoudig labels kunt maken voor de meest uiteenlopende toepassingen: van het aangeven van de inhoud van dozen en archiefmappen tot het labelen van apparatuur en het maken van naamplaatjes en

identificatiekaartjes. Nadat u een van de tien labelsjablonen hebt geselecteerd, hoeft u alleen nog maar tekst in de velden te typen. Vervolgens kunt u het label afdrukken.

De volgende labelsjablonen zijn beschikbaar.

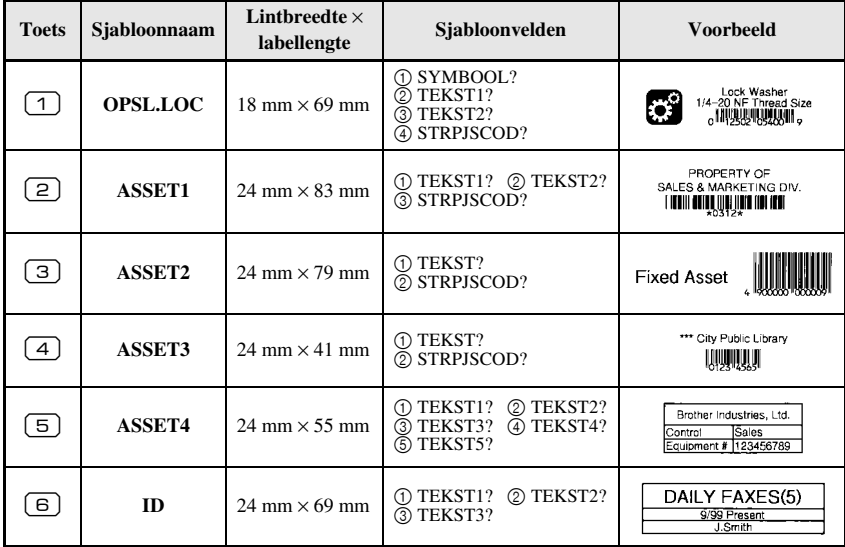

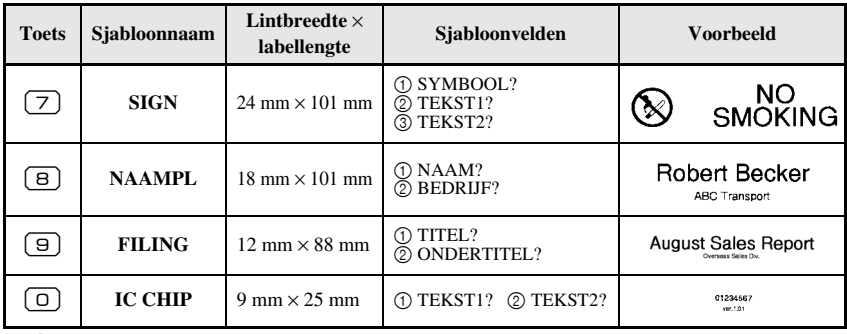

- Druk op <a>[8]</a> en vervolgens op de cijfertoets waaraan de sjabloon die u wilt gebruiken is toegewezen.
- $\bullet$  Druk op  $\overbrace{)}$ . Het eerste veld van de geselecteerde sjabloon wordt weergegeven.
- **3** Druk op  $\overline{\bigotimes}$  of  $\overline{\bigotimes}$  om elk veld weer te geven en typ de tekst.
- $\triangle$  Als u één exemplaar wilt afdrukken, drukt u op
	- Als u meerdere exemplaren wilt afdrukken, of diverse exemplaren waarbij de waarden van bepaalde tekens worden opgehoogd, of een spiegelbeeldweergave van de tekst, drukt u op  $\leftarrow$  en vervolgens op  $\mathbb{E}$ . (Zie *Speciale [afdrukfuncties gebruiken](#page-41-2)* op pagina 32 voor meer informatie.)
- ☞ U kunt samengestelde tekens ([pagina 19](#page-28-0)), symbolen [\(pagina 22](#page-31-0)) en streepjescodes ([pagina 20\)](#page-29-0) invoeren in de sjabloonvelden.
- ☞ Als u het gebruik van de sjablonen wilt afsluiten, geeft u het laatste veld weer en drukt u vervolgens op  $\overbrace{\downarrow\downarrow}^{\text{New Block}}$ . Het menu Auto Format wordt weergegeven. Druk op  $\overbrace{\sim}^{\text{Home}}$  of totdat **AFSLUITEN** wordt weergegeven. Druk vervolgens op  $\overline{\mathbf{C}}$ .

# <span id="page-40-0"></span>**Labels afdrukken**

#### <span id="page-40-2"></span><span id="page-40-1"></span>**Voorbeeld van labellay-out weergeven**

Met de **voorbeeldfunctie** kunt u een voorbeeld van de lay-out van de tekst weergeven.

• Als u een afdrukvoorbeeld wilt weergeven, drukt u op  $\binom{1}{k}$ en vervolgens op De lengte van het huidige label wordt linksonder in het scherm aangegeven.

**EXECUTE OF A CONFIDENTIAL OF A CONFIDENT** om de afdrukweergave naar links of naar rechts te verschuiven.

**EVE** Druk op  $\overline{u}$  of  $\overline{B}$  om terug te keren naar de tekst.

#### <span id="page-41-3"></span><span id="page-41-0"></span>**Lint doorvoeren**

- Druk op  $\frac{\tilde{g}}{\sqrt{n}}$  om 23 mm lint door te voeren. De melding "TPINVR" wordt weergegeven.
- **ES** Druk op  $\frac{\tilde{V}}{\sqrt{N}}$  om restanten bedrukt lint door te voeren nadat u hebt gedrukt op  $\left(\frac{\tilde{V}}{\sqrt{N}}\right)$  om het afdrukken te beëindigen.

## <span id="page-41-4"></span><span id="page-41-1"></span>**Een label afdrukken**

- Als u een label wilt afdrukken, drukt u op **p. De melding "BEZIG"** wordt weergegeven. Vervolgens wordt "AANTAL" weergegeven, gevolgd door een getal dat aangeeft welk exemplaar van het label wordt afgedrukt.
- **ES** Als u wilt stoppen met afdrukken, drukt u op  $\left(\frac{0}{0}\right)$  om de P-touch uit te schakelen.
- ☞ Wanneer u **3** (afsnijpauze en kettingafdruk) of **4** (geen afsnijpauze, wel kettingafdruk) instelt om het lint door te voeren. Druk op  $\frac{1}{\sqrt{2}}$  om terug te keren naar de invoer van tekst. voor de afsnijfunctie [\(pagina 39\)](#page-48-2), wordt "TAPE INVOER?" weergegeven. Druk op  $\boxed{\longrightarrow}$

# <span id="page-41-5"></span><span id="page-41-2"></span>**Speciale afdrukfuncties gebruiken**

Er zijn diverse speciale afdrukfuncties beschikbaar waarmee u meerdere exemplaren van labels kunt afdrukken, diverse exemplaren kunt afdrukken terwijl u de waarden van bepaalde tekens ophoogt, specifieke delen van de labeltekst afdrukken of de labeltekst afdrukken in spiegelbeeld.

#### <span id="page-41-6"></span>**Meerdere exemplaren van een label afdrukken**

Met de herhaalfunctie kunt u maximaal 99 exemplaren afdrukken van dezelfde tekst.

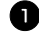

Druk op  $\overline{\mathbb{S}^4}$  en vervolgens op  $\overline{\mathbb{R}^4}$ .

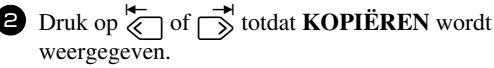

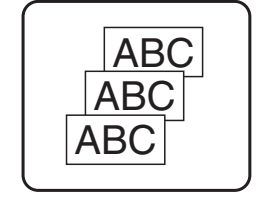

**3** Druk op  $\sum_{\text{home}}^{\text{Home}}$  of  $\sum_{\text{total}}^{\text{End}}$  totdat het gewenste aantal

exemplaren wordt weergegeven (of gebruik de cijfertoetsen om de gewenste instelling in te voeren).

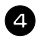

 $\overline{4}$  Druk op  $\overline{CD}$  (of  $\Box$ ). In het menu Print Option wordt **BEVESTIGEN** weergegeven.

5 Druk op  $\boxed{\rightarrow}$  (of  $\boxed{\rightarrow}$ ) om het afdrukken van het opgegeven aantal exemplaren te starten. Het nummer van elk exemplaar wordt weergegeven terwijl het wordt afgedrukt.

- ☞ Wanneer de afsnijfunctie is ingesteld op **1** of **3**, wordt de melding "SNIJ TAPE OM VERDER TE GAAN" weergegeven nadat een label is afgedrukt. Druk op de lintafsnijknop om het label af te snijden en ga verder met afdrukken.
- ☞ U moet het lint afsnijden binnen vijf minuten nadat de melding is weergegeven.
- ☞ Zie *[Methode voor doorvoer en afsnijding van het lint selecteren](#page-48-2)* op pagina 39 voor informatie over de verschillende opties die beschikbaar zijn voor het afsnijden van het lint.
- ☞ Als u instellingen wilt opgeven voor aanvullende Print Option-functies in plaats van door te gaan met stap  $\bigcirc$ , drukt u op  $\bigotimes_{n=1}^{\text{Home}}$  of  $\bigotimes_{n=1}^{\text{odd}}$  totdat **DOORGAAN** wordt weergegeven in het menu Print Option. Druk vervolgens op  $\sqrt{\frac{\text{New Block}}{\text{max}}}$

#### <span id="page-42-0"></span>**Meerdere exemplaren afdrukken met ophogende tekens**

Met de nummeringsfunctie kunt u meerdere exemplaren van dezelfde tekst afdrukken terwijl de waarden van bepaalde tekens (letters, getallen of streepjescodegegevens) worden opgehoogd nadat elk label is afgedrukt. Dit type automatische ophoging is met name handig wanneer u serienummerlabels, productiecontrolelabels of andere labels afdrukt waarvoor een oplopende codering is vereist.

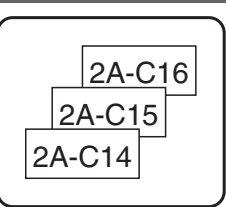

- **1** Druk op  $\left( \bigcirc \right)$  en vervolgens op  $\left( \bigcirc \right)$
- $\bullet$  Druk op  $\overleftrightarrow{\xi}$  of  $\overrightarrow{\delta}$  totdat **AANTAL** wordt weergegeven.
- **3** Druk op  $\overline{\otimes}$  of  $\overline{\otimes}$  totdat het gewenste aantal exemplaren wordt weergegeven (of gebruik de cijfertoetsen om de gewenste instelling in te voeren).
- $\bullet$  Druk op  $\overbrace{\phantom{aa}}^{\text{New Block}}$ . De melding "BEGINPUNT?" wordt weergegeven. (Als u alleen de tekens op de huidige positie van de cursor wilt opgeven als nummeringsveld, drukt u op **p** en gaat u verder met stap  $\bullet$ .)
- **5** Druk op  $\sum_{n=1}^{\text{Home}}$ ,  $\sum_{n=1}^{\infty}$  of  $\sum_{n=1}^{\infty}$  totdat het eerste teken dat u wilt opnemen in het nummeringsveld gaat knipperen.
- **6** Druk op  $\overbrace{)}^{\text{New Block}}$ . De melding "EINDPUNT?" wordt weergegeven.
- **7** Druk op  $\sum_{n=1}^{\infty}$ ,  $\sum_{n=1}^{\infty}$  of  $\sum_{n=1}^{\infty}$  totdat het laatste teken dat u wilt opnemen in het nummeringsveld gaat knipperen.
- **8** Druk op  $\overbrace{(\begin{array}{c} \bigcup_{i=1}^{\text{New Block}} \end{array}}$ . In het menu Print Option wordt **BEVESTIGEN** weergegeven.
- 9 Druk op  $\overbrace{\phantom{aa}}^{\text{New Block}}$  (of  $\phantom{aa}$ ) om het afdrukken van het opgegeven aantal labels te starten. Het nummer van elk exemplaar wordt weergegeven terwijl het wordt afgedrukt.
- ☞ Wanneer de afsnijfunctie is ingesteld op **1** of **3**, wordt de melding "SNIJ TAPE OM VERDER TE GAAN" weergegeven nadat elk label is afgedrukt. Druk op de lintafsnijknop om het label af te snijden en ga verder met afdrukken.
- ☞ U moet het lint afsnijden binnen vijf minuten nadat de melding is weergegeven.
- ☞ Zie *[Methode voor doorvoer en afsnijding van het lint selecteren](#page-48-2)* op pagina 39 voor informatie over de verschillende opties die beschikbaar zijn voor het afsnijden van het lint.
- ☞ Letters en getallen worden als volgt opgehoogd.

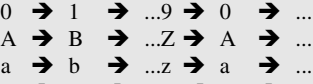

 $A0 \rightarrow A1 \rightarrow$  ... $A9 \rightarrow B0 \rightarrow$  ...

U kunt spaties (die in de onderstaande voorbeelden worden weergegeven als "\_") gebruiken om de ruimte tussen tekens aan te passen of om het aantal cijfers te bepalen dat wordt afgedrukt.

$$
Z \rightarrow AA \rightarrow \dots ZZ \rightarrow AA \rightarrow \dots
$$

 $-9 \rightarrow 10 \rightarrow$  ...99 $\rightarrow$  00  $\rightarrow$  ...

 $1_9\rightarrow 2_0\rightarrow .9_9\rightarrow 0_0\rightarrow .$ 

- ☞ U kunt per tekst slechts één nummeringsveld selecteren.
- ☞ Een nummeringsveld moet zich geheel in een tekstregel van één blok bevinden.
- ☞ U kunt maximaal 5 tekens selecteren voor het nummeringsveld.
- ☞ Als u een niet-alfanumeriek teken opneemt in het nummeringsveld, zoals een symbool, worden alleen de letters en cijfers in het nummeringsveld opgehoogd tijdens het afdrukken van de labels. Als het nummeringsveld alleen een nietalfanumeriek teken bevat, wordt slechts één label afgedrukt.
- ☞ Als u instellingen wilt opgeven voor aanvullende Print Option-functies in plaats van door te gaan met stap  $\bigcirc$ , drukt u op  $\bigotimes^{\text{Home}}$  of  $\bigotimes^{\text{End}}$  totdat **DOORGAAN** wordt weergegeven in het menu Print Option. Druk vervolgens op  $\left(\frac{m}{n}\right)^n$ .
- ☞ Als u in stap 5 een streepjescode hebt geselecteerd als nummeringsveld, slaat u stap **6** en **7** over en gaat u verder met stap **8**.

#### <span id="page-43-0"></span>**Een reeks tekstblokken afdrukken**

Met de blokafdrukfunctie kunt u een reeks af te drukken tekstblokken selecteren.

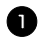

**Druk op**  $\left( \bigcirc \right)$  **en vervolgens op**  $\left( \bigcirc \right)$ 

**2** Druk op  $\overleftarrow{\langle}$  of  $\overrightarrow{\rangle}$  totdat het eerste getal in de reeks die wordt weergegeven onder **BLOK NO.** gaat knipperen.

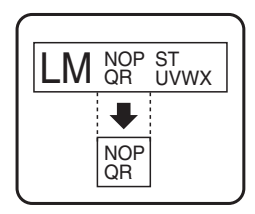

 $\overline{L}$ 

 $\overline{ABC}$  UIT

**AAN**

**3** Druk op  $\sum_{n=1}^{\text{Home}}$  of  $\sum_{n=1}^{\infty}$  totdat het gewenste bloknummer wordt weergegeven (of gebruik de cijfertoetsen om de gewenste instelling in te voeren). **4** Druk op  $\rightarrow$  totdat het tweede getal in de reeks die wordt weergegeven onder **BLOCK NO.** gaat knipperen. **5** Druk op  $\sum_{n=1}^{\text{Home}}$  of  $\sum_{n=1}^{\infty}$  totdat het gewenste bloknummer wordt weergegeven (of gebruik de cijfertoetsen om de gewenste instelling in te voeren). **6** Druk op  $\overbrace{ }^{New Block}$  (of  $\bullet$ ). In het menu Print Option wordt **BEVESTIGEN** weergegeven.

 $\sum$  Druk op  $\left(\bigcup_{n=1}^{\text{New Block}}\right)$  om het afdrukken van het opgegeven aantal labels te starten. Het nummer van elk exemplaar wordt weergegeven terwijl het wordt afgedrukt.

☞ Als u instellingen wilt opgeven voor aanvullende Print Option-functies in plaats van door te gaan met stap 7, drukt u op  $\sum_{n=1}^{\text{Home}}$  of  $\sum_{n=1}^{\text{End}}$  totdat **DOORGAAN** wordt weergegeven in het menu Print Option. Druk vervolgens op  $\sum_{n=1}^{\infty}$ .

# <span id="page-44-0"></span>**Labels in spiegelbeeld afdrukken**

Met deze functie wordt het label zo afgedrukt dat de tekst leesbaar is vanaf de plakkant van de tape. Wanneer dergelijke in spiegelbeeld afgedrukte labels worden geplakt op glas of ander doorzichtig materiaal, kunnen ze van de andere kant worden gelezen.

- **Druk op**  $\left( \bigcirc \right)$  **en vervolgens op**  $\left( \bigcirc \right)$  $2$  Druk op  $\overline{\leftarrow}$  of  $\overrightarrow{>}$  totdat **SPIEGEL** wordt weergegeven.
- $\bullet$  Druk op  $\overbrace{\phantom{aa}}^{\text{Home}}$  of  $\overline{\phantom{aa}}$  totdat **AAN** wordt weergegeven.
- $\overline{4}$  Druk op  $\overline{)}$  (of  $\overline{ }$ ). In het menu Print Option wordt **BEVESTIGEN** weergegeven.
- **5** Druk op  $\left(\begin{array}{c} \sum_{k=1}^{\infty} \\ k \end{array}\right)$  om het afdrukken van het opgegeven aantal labels te starten. Het nummer van elk exemplaar wordt weergegeven terwijl het wordt afgedrukt.
- ☞ Wanneer u labels wilt afdrukken in spiegelbeeld, moet de tekst worden afgedrukt op doorzichtig lint.
- ☞ Als u instellingen wilt opgeven voor aanvullende Print Option-functies in plaats van door te gaan met stap  $\bullet$ , drukt u op  $\overline{\bullet}$  of  $\overline{\bullet}$  totdat **DOORGAAN** wordt weergegeven in het menu Print Option. Druk vervolgens op  $\overbrace{\downarrow\downarrow}^{\text{New Block}}$ .

#### **Speciale afdrukfuncties combineren**

De speciale afdrukfuncties kunnen veelal worden gecombineerd, afhankelijk van bepaalde voorwaarden, zoals de geselecteerde labeltypemodus en het gebruik van een sjabloon. Zo resulteert een combinatie van de herhaalfunctie en de nummeringsfunctie voor afdrukken van twee exemplaren van een label waarbij "1" is geselecteerd als het nummeringsveld met drie ophogingen in nevenstaande labels.

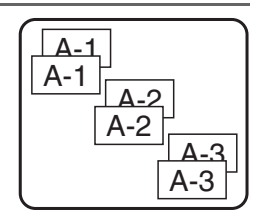

☞ Zie de betreffende paragrafen hierboven voor meer informatie over de diverse speciale afdrukfuncties.

# <span id="page-45-2"></span><span id="page-45-0"></span>**Bestanden opslaan en oproepen**

U kunt veelgebruikte labelteksten en de bijbehorende opmaak opslaan in het geheugen en eenvoudig weer oproepen om ze te bewerken en snel af te drukken. Tijdens het opslaan krijgt elk tekstbestand een nummer zodat u het eenvoudig kunt oproepen. U kunt maximaal 10 tekstbestanden of ongeveer 2000 tekens opslaan in het geheugen.

Aangezien bij gebruik van de oproepfunctie een kopie van het opgeslagen tekstbestand wordt opgeroepen, kunt u de tekst bewerken en afdrukken zonder het oorspronkelijke bestand te wijzigen. Wanneer u een bestand niet meer nodig hebt of als er meer geheugenruimte nodig is, gebruikt u de wisfunctie om tekstbestanden te verwijderen.

#### <span id="page-45-3"></span><span id="page-45-1"></span>**Labeltekst opslaan**

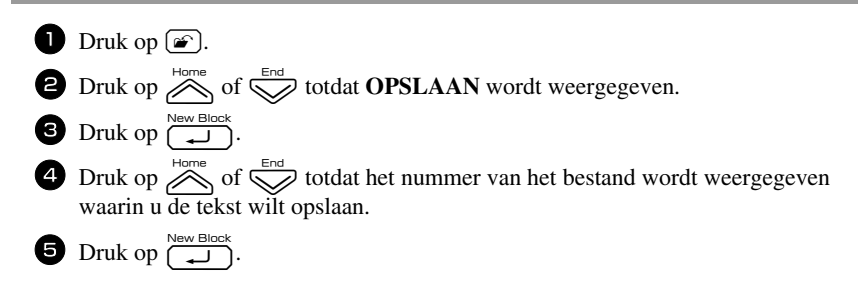

- ☞ Als het maximum aantal tekens is opgeslagen, wordt de melding "GEHEUGEN VOL!" weergegeven. In dat geval moet u een bestaand tekstbestand verwijderen voordat u het nieuwe bestand kunt opslaan.
- ☞ Als er al een bestand is opgeslagen met het geselecteerde bestandsnummer, wordt de melding "OVERSCHIJVEN?" weergegeven. Als u het opgeslagen bestand wilt overschrijven met het nieuwe bestand, drukt u op  $\left(\frac{N_{\text{e}}}{N_{\text{e}}}\right)$ . Als u wilt teruggaan en een ander bestandsnummer wilt kiezen zonder het tekstbestand te overschrijven, drukt u op  $\boxed{\boxtimes}$  en selecteert u vervolgens een ander bestandsnummer.

#### <span id="page-46-2"></span><span id="page-46-0"></span>**Opgeslagen tekst oproepen**

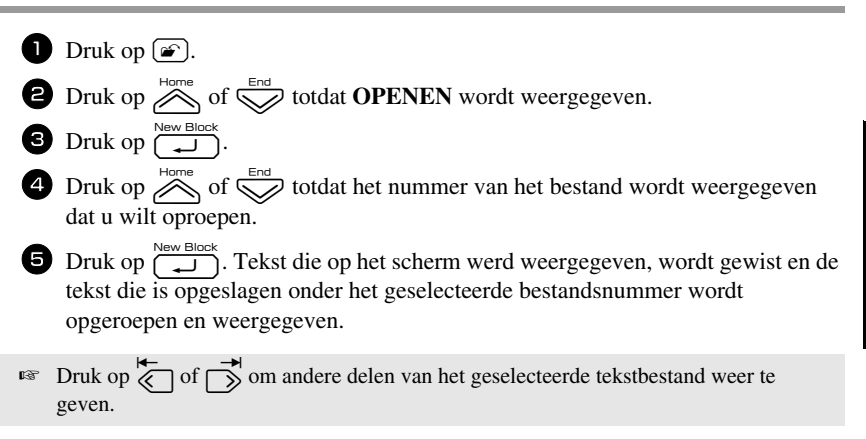

#### <span id="page-46-3"></span><span id="page-46-1"></span>**Opgeslagen tekst verwijderen**

- **D** Druk op  $\circled{r}$ .
- $\bullet$  Druk op  $\overline{\bigotimes}$  of  $\overline{\bigotimes}$  totdat **WISSEN** wordt weergegeven.
- $\bullet$  Druk op  $\overline{(\bigstar)}$ .
- **4** Druk op  $\sum_{n=1}^{\text{Home}}$  of  $\sum_{n=1}^{\text{Error}}$  totdat het nummer van het bestand wordt weergegeven dat de tekst bevat die u wilt verwijderen.

<sup>5</sup> Selecteer de bestanden die u wilt verwijderen.

- Als u één bestand wilt verwijderen, gaat u verder met stap  $\bullet$ .
- Als u meerdere bestanden wilt selecteren, drukt u op  $\boxed{\phantom{0}}$ . Het huidige bestandsnummer wordt gemarkeerd. Selecteer tekstbestanden door stap 4 te herhalen en druk vervolgens op  $\left[\begin{array}{c} \leftarrow \end{array}\right]$  totdat alle te verwijderen bestanden zijn geselecteerd.

• Als u alle bestanden wilt verwijderen, drukt u op  $\lll$  en vervolgens op  $\lceil \square \rceil$ .

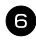

**6** Druk op  $\overline{(-1)}$ . De melding "DOORZICHTIG?" wordt weergegeven (of de melding "ALLES VERWIJDEREN?" wanneer alle bestanden zijn geselecteerd).

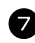

**7** Druk op  $\overbrace{)}^{\text{New Block}}$ . De tekst die in de geselecteerde bestanden is opgeslagen, wordt verwijderd.

**■** Druk op  $\overleftrightarrow{\xi}$  of  $\overrightarrow{)}$  om andere delen van het geselecteerde tekstbestand weer te geven.

☞ Als u een tekstbestand wilt uitsluiten van verwijdering, geeft u het tekstbestand weer en drukt u vervolgens op  $\Box$  totdat het betreffende bestandsnummer niet meer is gemarkeerd.

# <span id="page-48-4"></span>*44 Apparaatinstellingen aanpassen*

Op de P-touch zijn verschillende functies beschikbaar waarmee de werking van het apparaat kan worden gewijzigd en aangepast.

# <span id="page-48-2"></span><span id="page-48-0"></span>**Methode voor doorvoer en afsnijding van het lint selecteren**

Met de **afsnijfunctie** kunt u bepalen hoe het lint wordt doorgevoerd nadat het is afgedrukt. Bij de instelling van de afsnijfunctie kunt u kiezen uit een combinatie van twee verschillende afsnijmethoden: **afsnijpauze** (waarbij het apparaat stopt met afdrukken zodat het label kan worden afgesneden) en kettingafdruk (waarbij de laatste afdruk niet wordt doorgevoerd om te worden afgesneden, zodat er minder lint wordt verspild).

**Kettingafdruk is een zuinige functie waarmee verspilling van lint aan het begin van de labels wordt voorkomen.** Als het apparaat niet is ingesteld op kettingafdruk, wordt eerst het overtollige lint van de voorgaande afdruksessie afgesneden alvorens het eerste label van de huidige sessie wordt afgedrukt. Als kettingafdruk is geselecteerd, blijft het laatste label van de voorgaande sessie echter in het apparaat (en wordt dus niet doorgevoerd) zodat het volgende label kan worden afgedrukt zonder dat daarbij lint wordt verspild. Wanneer het laatste label is afgedrukt, drukt u op  $\frac{\hat{\mathbf{y}}}{\hat{\mathbf{y}}}$  om de reeks labels door te voeren. Druk vervolgens op de lintafsnijknop op deze af te snijden. De volgende instellingen zijn beschikbaar (waarbij **1** de standaardinstelling is):

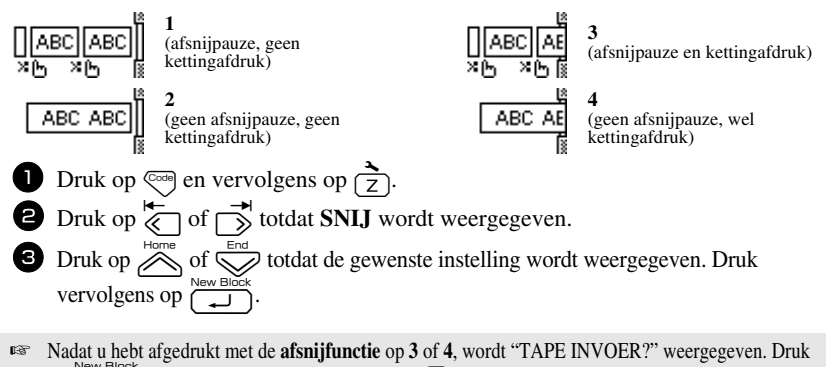

 $\sum_{k=0}^{\infty}$  om het lint door te voeren. Druk op  $\sum_{k=0}^{\infty}$  om terug te keren naar de invoer van tekst.

#### <span id="page-48-3"></span><span id="page-48-1"></span>**Schermcontrast aanpassen**

U kunt de weergave op het scherm lichter of donkerder maken door een instelling te selecteren tussen **-2** en **+2**. (De standaardinstelling is **0**.) Als u een hogere waarde selecteert, wordt het contrast groter (een donkerdere weergave). Als u een lagere waarde selecteert, wordt het contrast kleiner (een lichtere weergave).

**1** Druk op  $\left(\frac{3}{2}\right)$  en vervolgens op  $\left(\frac{3}{2}\right)$ .

**2** Druk op  $\overleftrightarrow{\xi}$  of  $\overrightarrow{)}$  totdat **LCD CONTRAST** wordt weergegeven.

**3** Druk op  $\sum_{n=1}^{\text{Home}}$  of  $\sum_{n=1}^{\text{End}}$  totdat de gewenste instelling wordt weergegeven. Druk vervolgens op  $\overbrace{\phantom{a}\smash{\bigcup_{\lambda\in\mathbb{N}}}}^{\text{New Block}}$ 

# <span id="page-49-2"></span><span id="page-49-0"></span>**Automatische verkleiningsfunctie instellen**

Als tekst met de grootte-instelling **AUTO** niet binnen de opgegeven labellengte past, kunt u met de automatische verkleiningsfunctie kiezen om de tekenbreedte (**TEKSTBREEDTE**) of tekengrootte (**TEKSTGROOTTE**) te verkleinen. (De standaardinstelling is **TEKSTGROOTTE**.)

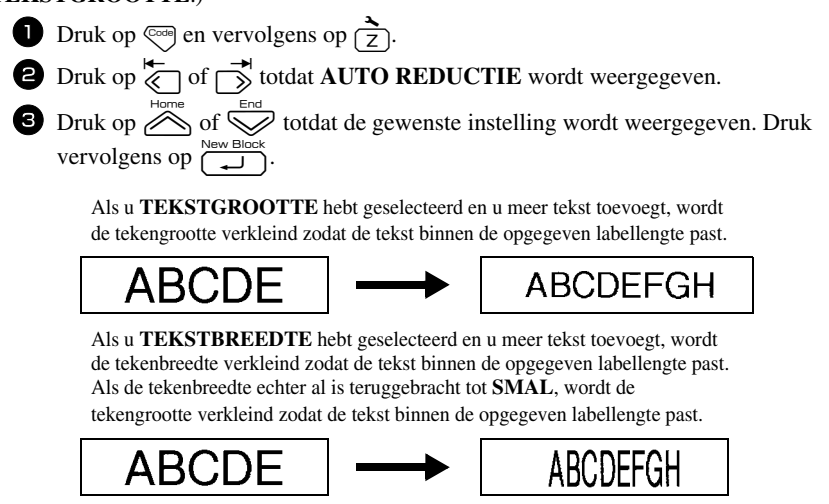

# <span id="page-49-3"></span><span id="page-49-1"></span>**Labellengte ijken**

Als de lengte van het afgedrukte label niet overeenkomt met de lengte die u hebt ingesteld met de lengtefunctie, kunt u de lengte van het afgedrukte label herkalibreren met de lengteaanpassingsfunctie. Dit doet u door een instelling te selecteren tussen **-5** en **+5**. (De standaardinstelling is **0**.)

**1** Druk op  $\left(\frac{1}{2}\right)$  en vervolgens op  $\left(\frac{1}{2}\right)$ .

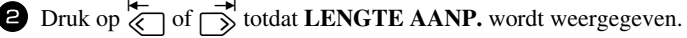

**3** Druk op  $\otimes$  of  $\otimes$  totdat de gewenste instelling wordt weergegeven. Druk vervolgens op  $\left(\overline{\phantom{a}}\right)$ .

# <span id="page-50-3"></span><span id="page-50-0"></span>**Symboolcategorie PERSONAL voortdurend bijwerken of niet**

U kunt opgeven of symbolen aan de symboolcategorie **PERSONAL** toegevoegd moeten blijven worden (waarbij de oudere symbolen worden vervangen) wanneer deze categorie vol is (**AAN**) of dat symbolen niet meer moeten worden toegevoegd wanneer de symboolcategorie **PERSONAL** vol is (**UIT**). (De standaardinstelling is **AAN**.)

**1** Druk op  $\left( \frac{1}{2} \right)$  en vervolgens op  $\left( \frac{1}{2} \right)$ .

**2** Druk op  $\overleftrightarrow{\xi}$  of  $\overrightarrow{>}$  totdat **SYMB.BIJWERKEN** wordt weergegeven.

**3** Druk op  $\otimes$  of  $\otimes$  totdat de gewenste instelling wordt weergegeven. Druk vervolgens op  $\left(\frac{\text{two block}}{\text{...}}\right)$ .

#### <span id="page-50-1"></span>**Maateenheid wijzigen**

De weergave van waarden kan worden ingesteld op millimeter (**mm**) of inch (**inch**). (**Inch** is standaard.)

- **1** Druk op  $\left(\frac{1}{2}\right)$  gevolgd door  $\left(\frac{1}{2}\right)$ .
- **2** Druk op  $\overleftarrow{\le}$  of  $\overrightarrow{>}$  totdat **UNITS** wordt weergegeven.
- **3** Druk op  $\sum_{n=1}^{\text{Home}}$  of  $\sum_{n=1}^{\infty}$  totdat de gewenste instelling wordt weergegeven en druk vervolgens op  $\overline{\bigcap_{\text{New Block}}^{\text{New Block}}}.$

#### <span id="page-50-4"></span><span id="page-50-2"></span>**Informatie over de versie weergeven**

Deze functie kunt u gebruiken om informatie over de versie van de software van de P-touch en de ingebouwde symbolenset weer te geven.

- **Druk op**  $\left(\frac{1}{2}\right)$  en vervolgens op  $\left(\frac{1}{2}\right)$ .
- **2** Druk op  $\overleftrightarrow{\xi}$  of  $\overrightarrow{>}$  totdat **VERSIE INFO** wordt weergegeven.
- **3** Druk op  $\overline{\bigotimes}$  of  $\overline{\bigotimes}$  totdat de gewenste informatie over de versie wordt weergegeven.

 $\bullet$  Druk op  $\left( \begin{array}{c} \sum_{k=1}^{\text{New Block}} \\ 0 \end{array} \right)$  om de instellingsmodus uit te schakelen.

# <span id="page-51-2"></span><span id="page-51-0"></span>**Reinigen**

Van tijd tot tijd moeten bepaalde onderdelen van de P-touch wellicht worden gereinigd. Stofdeeltjes of ander vuil kan zich hechten aan de afdrukkop en de rollen van de P-touch, met name wanneer het apparaat buiten wordt gebruikt of in een stoffige omgeving. Op de lintafsnijder kan zich na verloop van tijd een lijmlaagje vormen, waardoor het afsnijden van het lint wordt bemoeilijkt.

#### <span id="page-51-1"></span>**Afdrukkop, rollen en lintafsnijder reinigen**

**■ Voordat u de afdrukkop en de rollen reinigt, drukt u op**  $\Diamond$  **om de P-touch uit te** schakelen. Verwijder vervolgens de batterijen en maak  $\overline{de}$  netspanningsadapter los.

# **WAARSCHUWING**

- Kom niet met uw blote handen aan de afdrukkop. De afdrukkop kan warm zijn.
- Kom niet met uw blote handen aan het snijmechanisme.

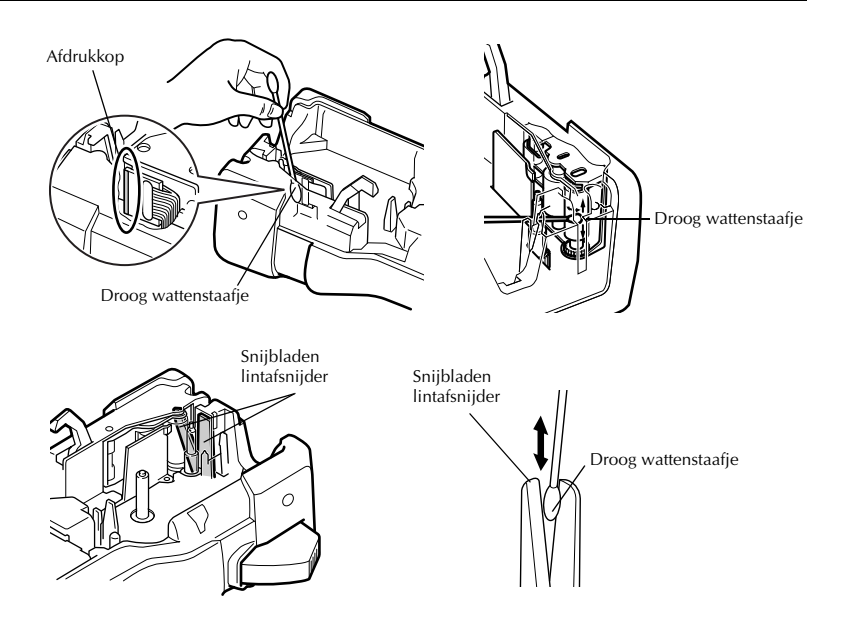

#### **Opmerkingen bij het reinigen van afdrukkop en rollen**

- ☞ Als er horizontale blanco strepen in de labeltekst verschijnen, moet u de afdrukkop van het apparaat reinigen.
- ☞ Het reinigen van de afdrukkop verloopt gemakkelijker als u de optionele reinigingscassette (TZ-CL4) gebruikt.

#### **Opmerkingen bij het reinigen van de lintafsnijder**

☞ Als het lint niet juist wordt afgesneden, moet u de snijbladen van de lintafsnijder reinigen.

# <span id="page-53-0"></span>*55 Bijlage*

# <span id="page-53-1"></span>**De P-touch resetten**

U kunt het interne geheugen van uw P-touch opnieuw instellen wanneer u alle opgeslagen labelbestanden wilt wissen of als de P-touch niet goed werkt.

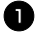

**1** Schakel het apparaat uit. Zet het vervolgens weer aan door op  $(\circ)$  te drukken terwijl u  $\left(\begin{matrix} \n\cos\theta \\
\sin\theta\n\end{matrix}\right)$  ingedrukt houdt.

**2** Laat  $\left( \overline{eq} \right)$  en  $\left( \overline{R} \right)$  los. De P-touch wordt nu ingeschakeld met het interne geheugen gewist.

**■** Laat u eerst de toets  $\left\langle \circlearrowright \right\rangle$  los voordat u de andere toetsen loslaat.

☞ Alle tekst, opmaakinstellingen, optie-instellingen en opgeslagen labelbestanden worden gewist als u de P-touch opnieuw instelt. Taal, maateenheid zullen eveneens opnieuw worden ingesteld.

# <span id="page-53-3"></span><span id="page-53-2"></span>**Storingen verhelpen**

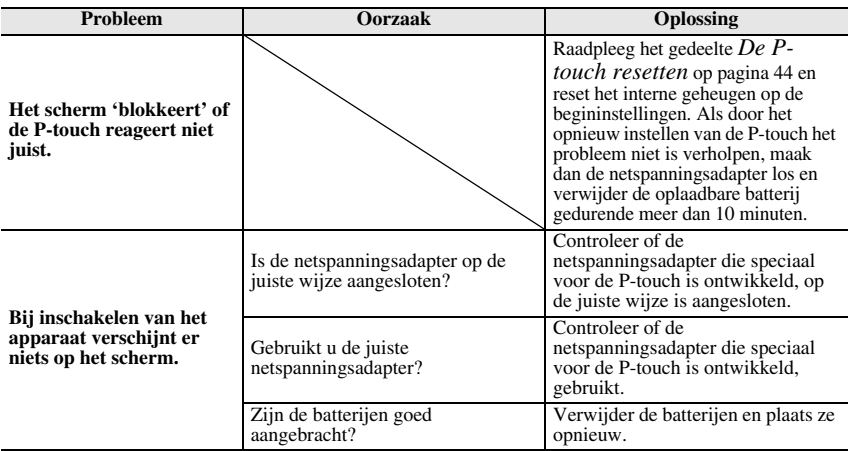

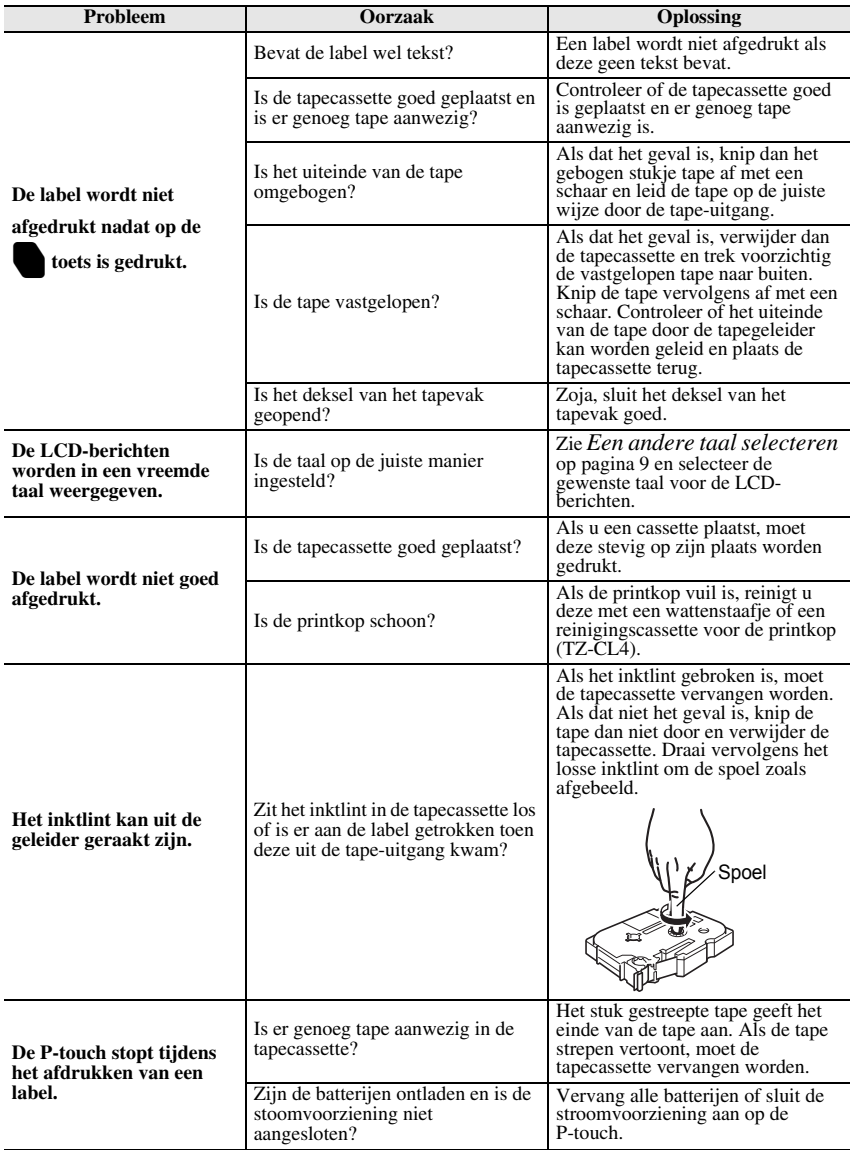

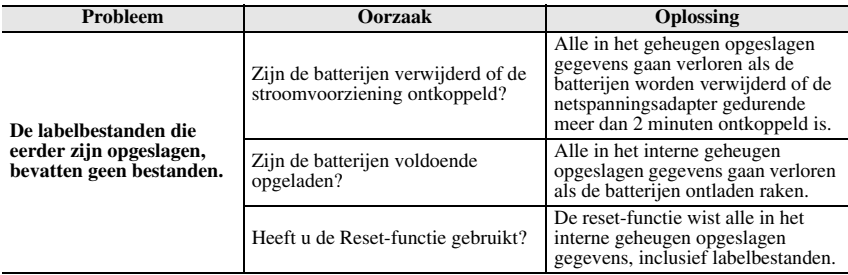

# <span id="page-55-1"></span><span id="page-55-0"></span>**Lijst met foutmeldingen**

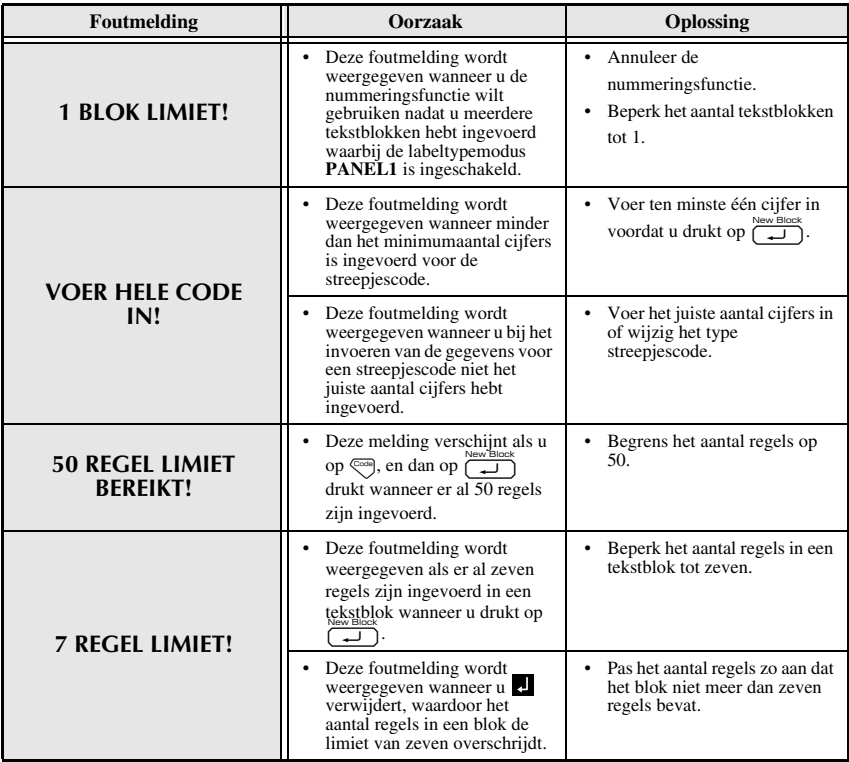

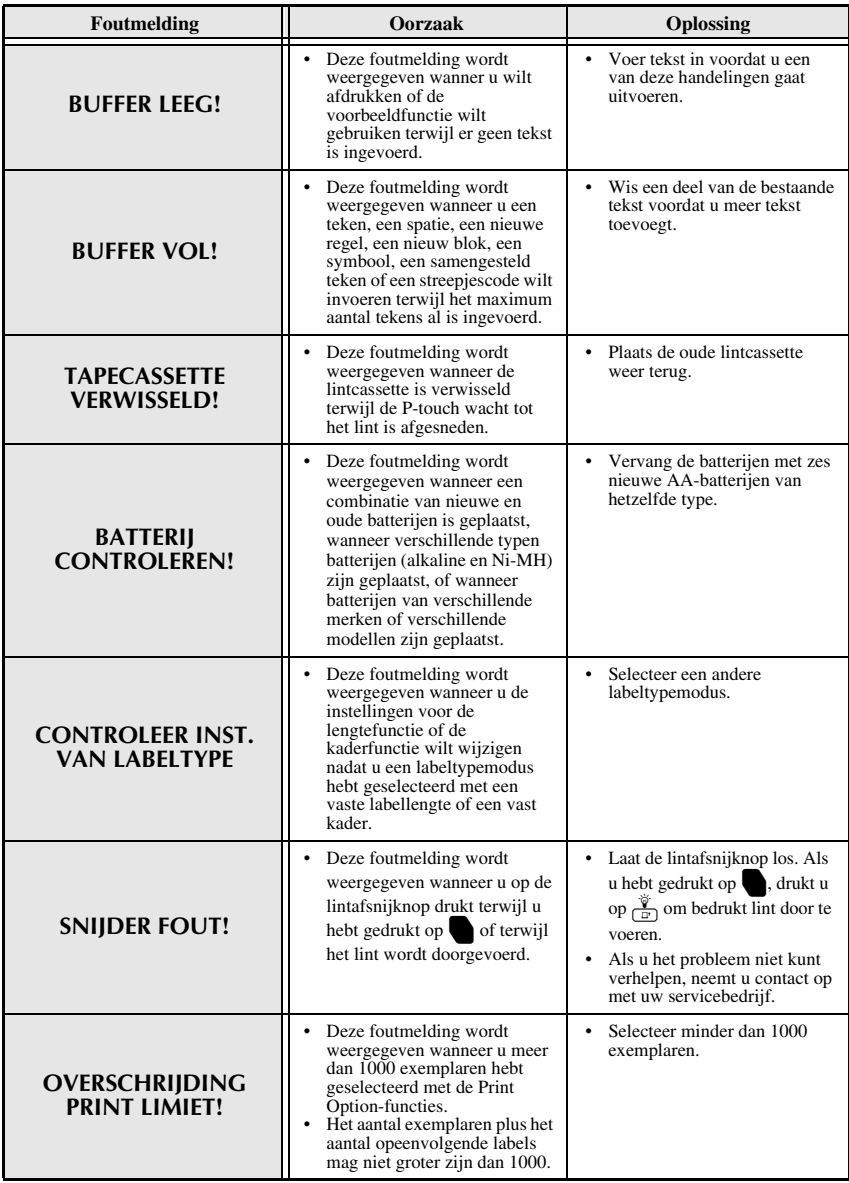

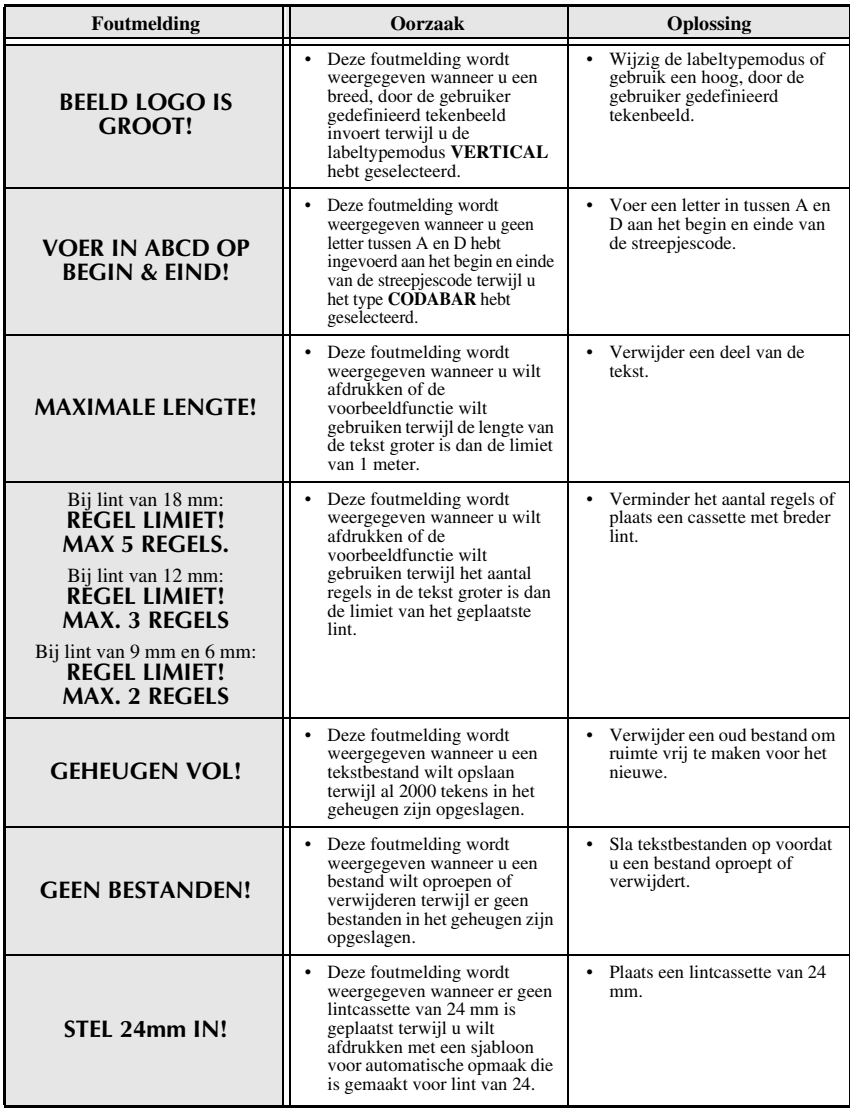

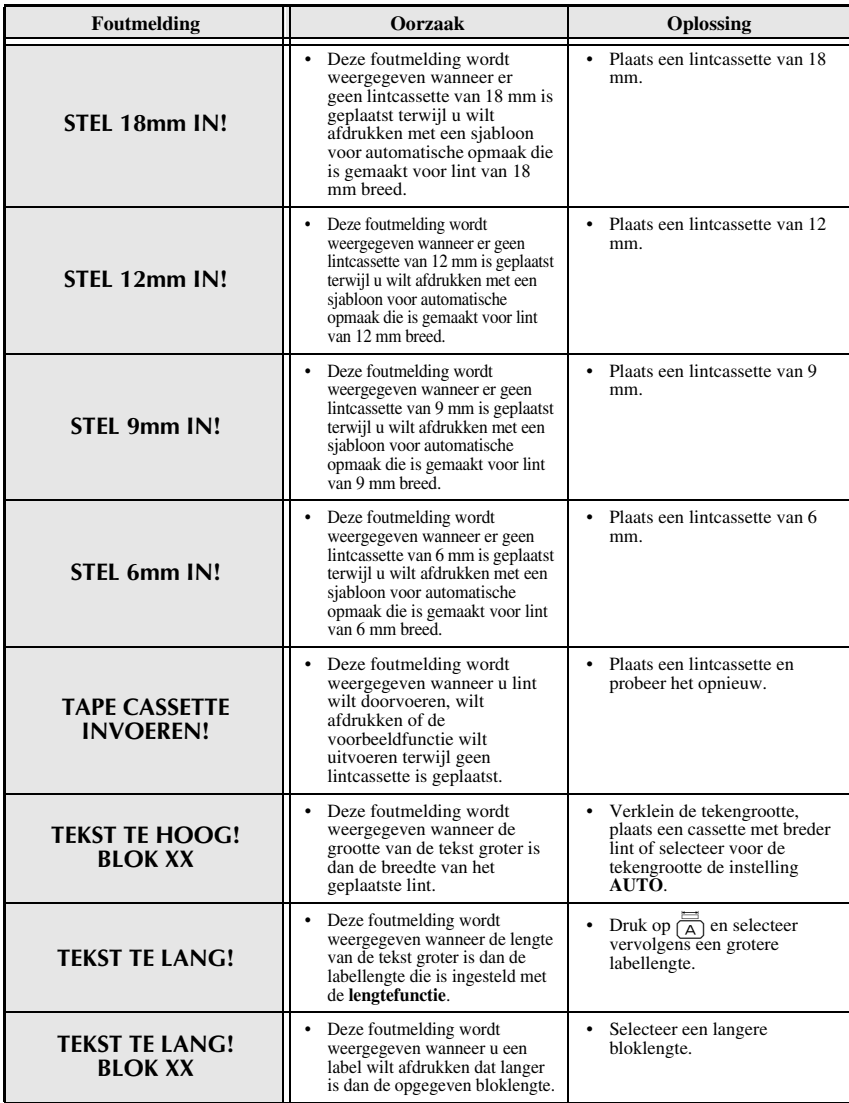

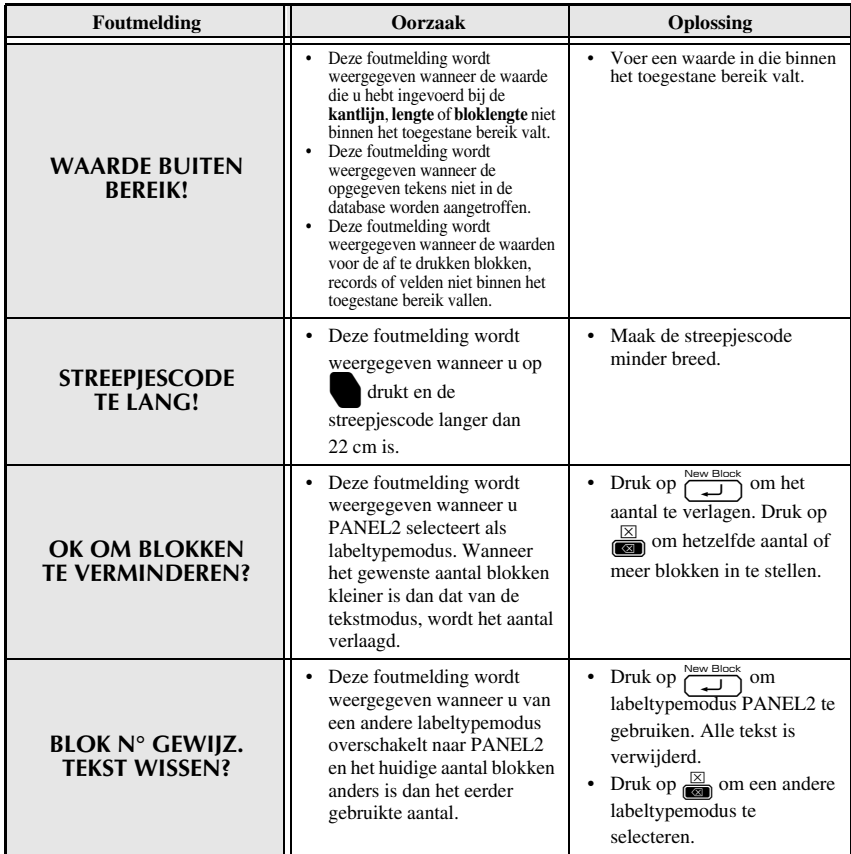

# <span id="page-60-1"></span><span id="page-60-0"></span>**Hoofdeenheid**

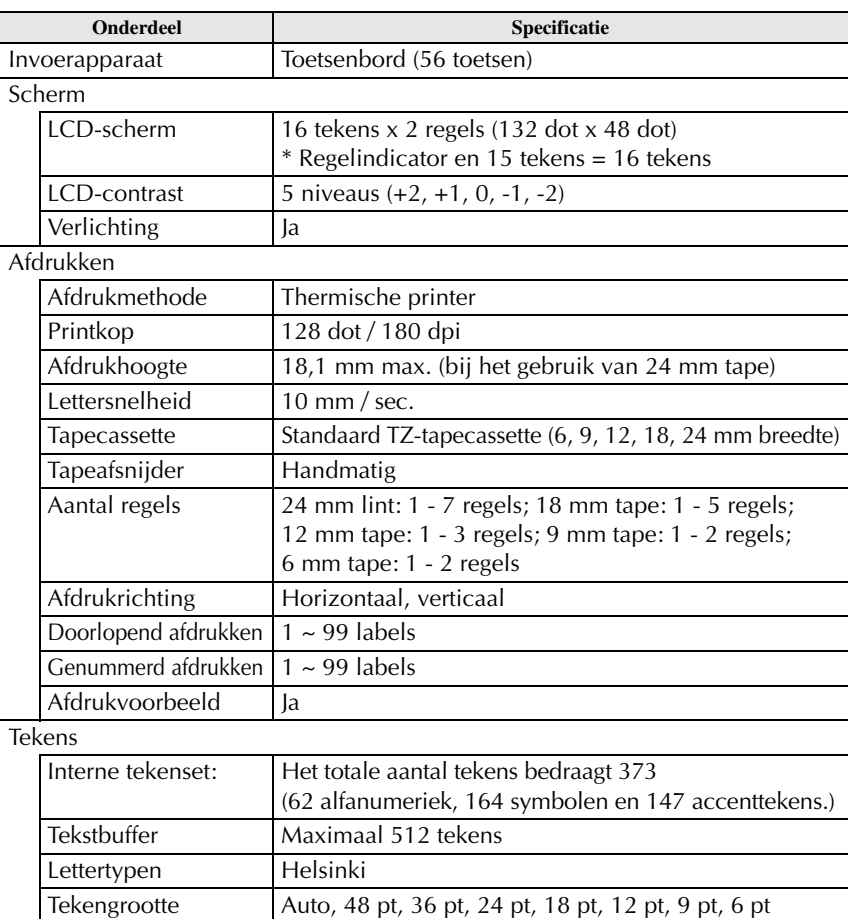

Tekenopmaak Normal, Vet, Omtrek, Cursief, Vet cursief, Omtrek cursief Tekenbreedte Normaal, Nauw, Dun, Breed Tekstuitlijning Links, Gecentreerd, Rechts, Uitgevuld

**Bijlage**

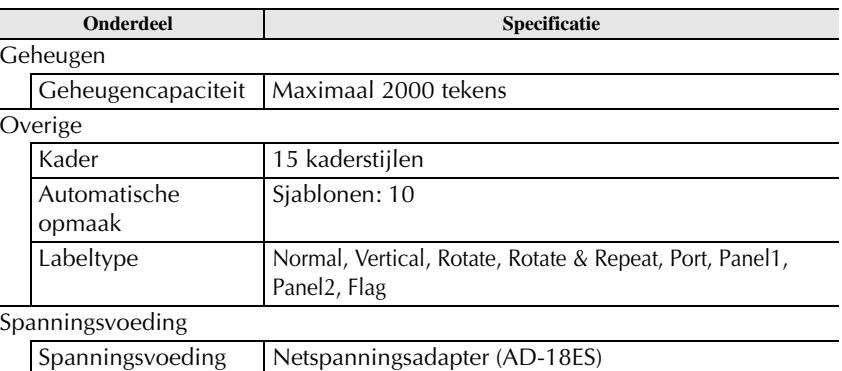

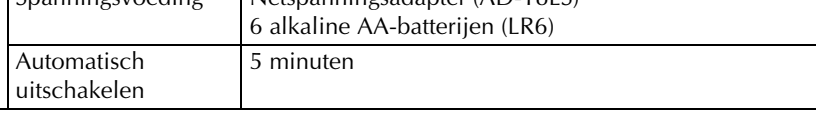

#### Grootte

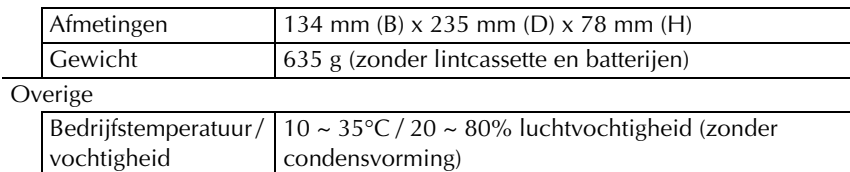

# <span id="page-61-0"></span>**Accessoires**

#### ● **Toebehoren**

U kunt lintcassettes verkrijgen bij de dichtstbijzijnde dealer.

Gebruik in dit apparaat uitsluitend Brother TZ-lintcassettes. **Brother aanvaardt geen verantwoordelijkheid voor schade als gevolg van het gebruik van andere dan de voorgeschreven toebehoren**. Gebruik geen lintcassette die niet is voorzien van het merkteken **12**. De beschikbaarheid van lintcassettes kan per land verschillen.

# <span id="page-62-0"></span>**Index**

# *A*

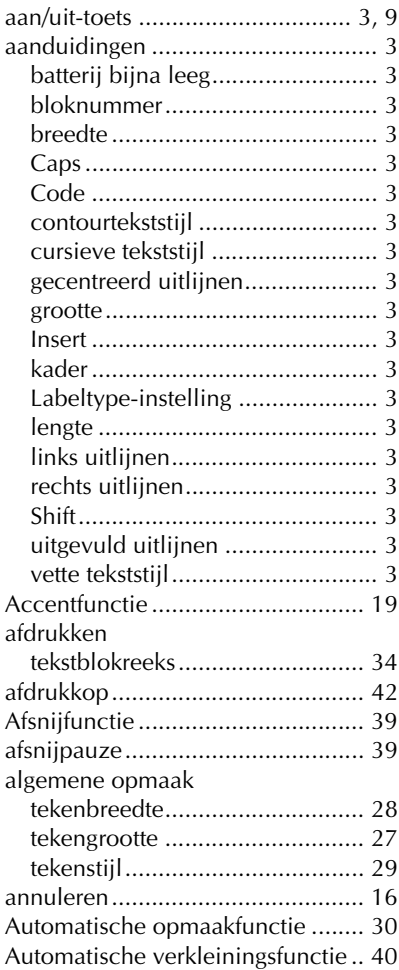

# *B*

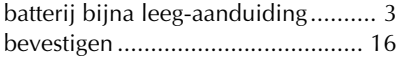

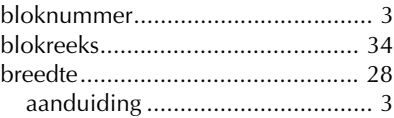

# *C*

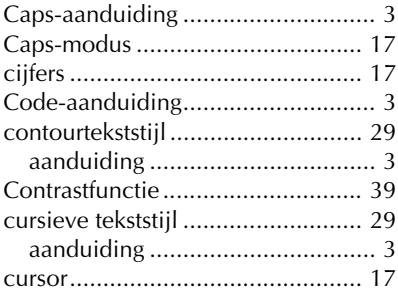

# *E*

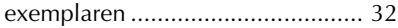

# *F*

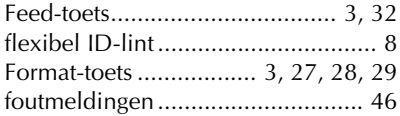

# *G*

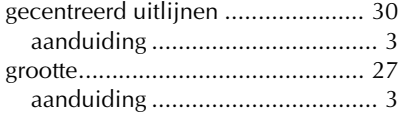

# *H*

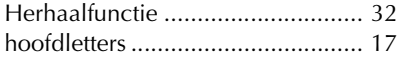

# *I*

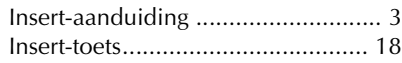

# *K*

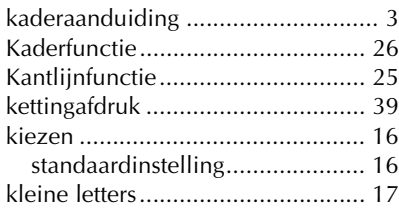

# *L*

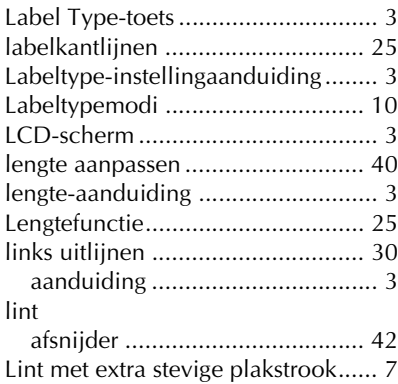

# *M*

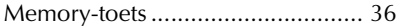

# *N*

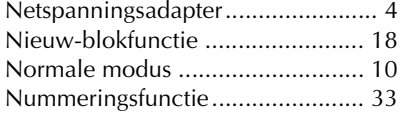

# *O*

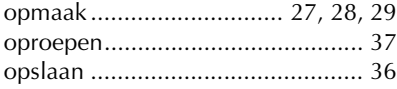

## *P*

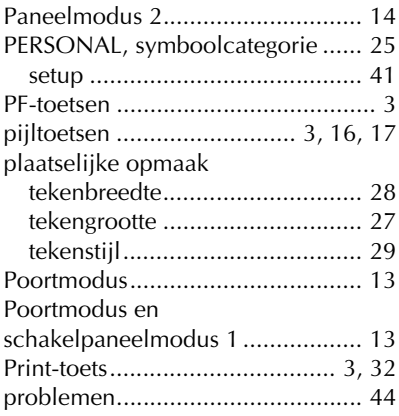

# *R*

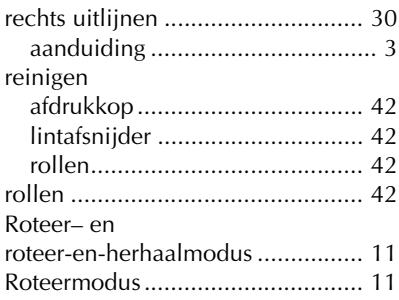

# *S*

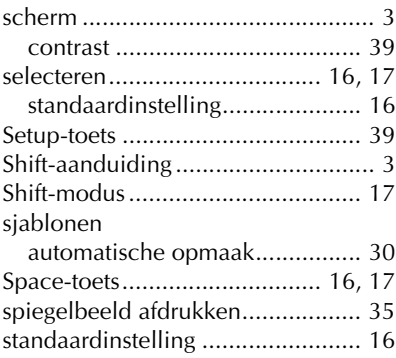

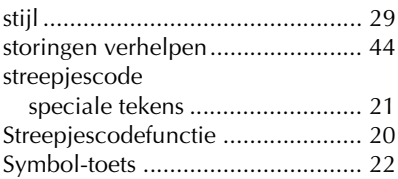

# *T*

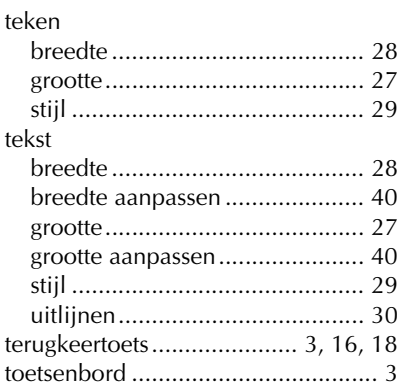

# *U*

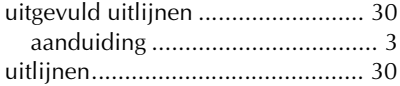

# *V*

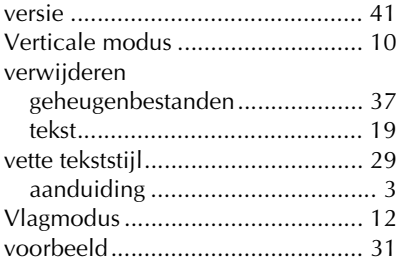

# *W*

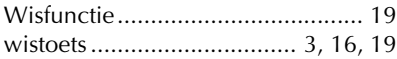

# brother

Gedrukt in ChinaLW7419001

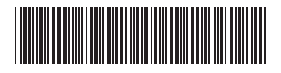